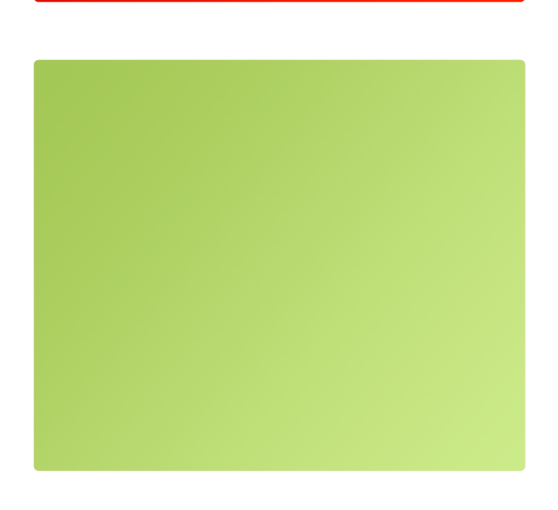

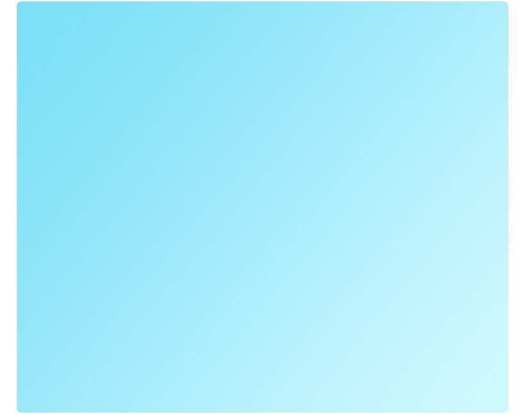

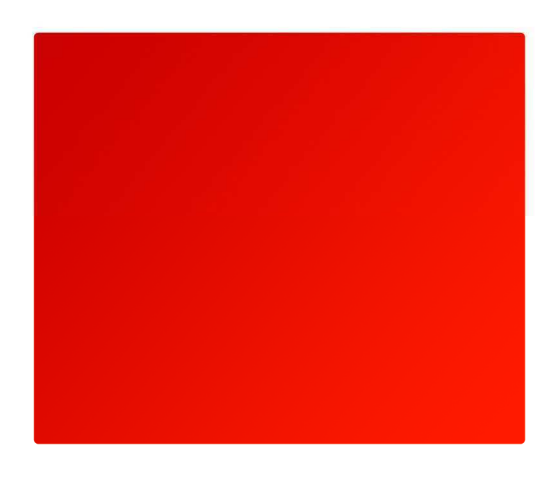

# SMDR+ **Call Logging**

**User Guide** 

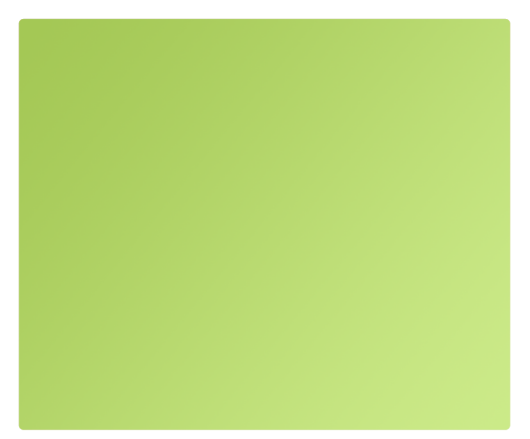

**Steven Baxter** www.StevenBaxter.co.uk

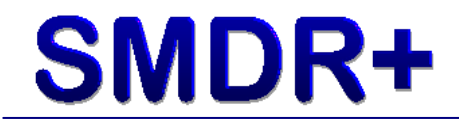

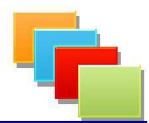

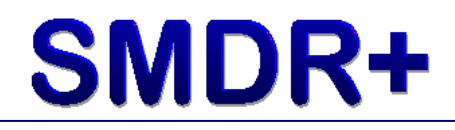

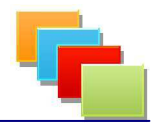

# **Trademarks and Copyright Notices**

This software, documentation and all other included resources are Copyright © Steven Baxter 2007 – 2014. All rights reserved. BaccyNet, BaccyNet Technology, BaccyNet Networks, the BaccyNet logo, SMDR+, SMDRPlus, the SMDR+ boxes and the SMDR+ logo are trademarks of Steven Baxter.

Microsoft, Windows, Office, the Office logo, the Windows Logo and the Microsoft logo are all registered trademarks of Microsoft Corporation. Pentium is a registered trademark of Intel Corporation. 3300ICP, Mitel and the Mitel logo are registered trademarks of Mitel Networks.

This software utilises data from Ofcom®. You may not reuse this data without express written permission from the copyright holder. Steven Baxter does not guarantee the quality of this data in any way. For more information on Ofcom please visit www.ofcom.org.uk

Example costings for a number of carriers are included with the software. No guarantee is made to the accuracy of this data. Please ensure you check the example costings against your current tariff for a complete overview.

All other trademarks and copyrights not explicitly mentioned are hereby recognised. This software may contain routines or procedures that are protected by UK Patent law.

This software makes use of encryption routines that may not be permitted in your country. Please check your country's policies before using any part of this software.

First Published: 01/12/2008 Revised: 23/12/2013

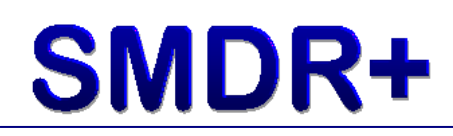

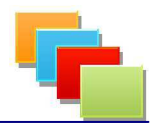

# **Contents**

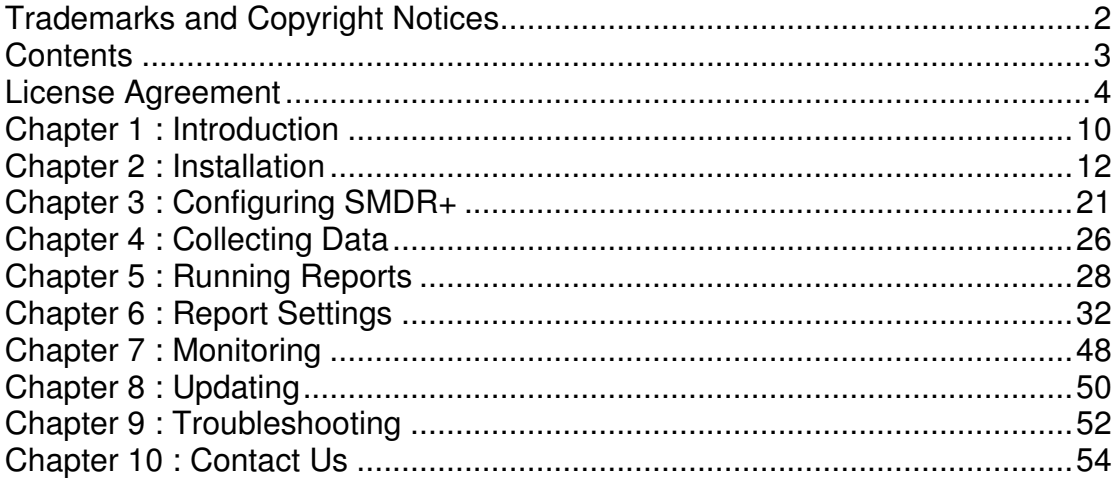

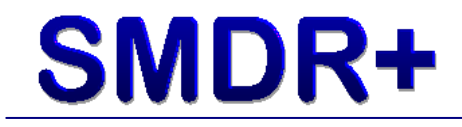

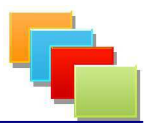

**License Agreement** 

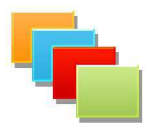

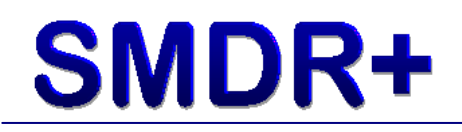

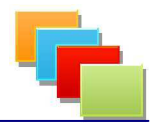

As with most software products, we (Steven Baxter) do not guarantee the software to be free of defects. We will also not be held responsible for any loss of earnings, damage to equipment or any other loss/damage sustained from use of the software product. The software is offered for use as-is and may not be updated / repaired if defect is found. The use of this software is governed by a license agreement which can be seen during the installation of each software component or a copy is available in this guide. Your use of the software shows agreement to that EULA. If you do not agree to the EULA you should remove all copies of the installation media from your computer/network and return them to your reseller.

#### **SMDR+ Suite - End User License Agreement (EULA)**

When running the program you will be prompted to activate. If you do not then the software will cease to function. Registration costs are set out on the SMDR+ website. Any special registration details must be taken up with the support department or your reseller.

#### **RUNNING UNLICENSED SOFTWARE IS ILLEGAL AND YOU CAN BE PROSECUTED FOR IT!**

SOFTWARE PRODUCT = SMDR+ Suite V1.x.x, Bundled Software & Updates. (Including Service Releases, additional Modules and Electronic Documentation)

BaccyNet, BaccyNet Technology, BaccyNet Networks and BaccyNet Software will be hereby referred to as Steven Baxter throughout this document.

IMPORTANT: READ CAREFULLY: This License Agreement is a legal agreement between you (either an individual, company or a single entity) and Steven Baxter for the SOFTWARE PRODUCT identified above, which includes computer software and may include associated media, printed materials, and "online" or electronic documentation.

The SOFTWARE PRODUCT also includes any updates and supplements to the original SOFTWARE PRODUCT provided to you by Steven Baxter. Any software provided along with the SOFTWARE PRODUCT that is associated with a separate license agreement is licensed to you under the terms of that license agreement. By installing, copying, downloading, accessing or otherwise using the SOFTWARE PRODUCT, you agree to be bound by the terms of this agreement. If you do not agree to the terms of the agreement, do not install or use the SOFTWARE PRODUCT.

#### **SOFTWARE PRODUCT LICENSE**

The SOFTWARE PRODUCT is protected by copyright laws and international copyright treaties, as well as other intellectual property laws and treaties. The SOFTWARE PRODUCT is licensed, not sold.

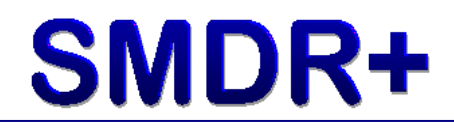

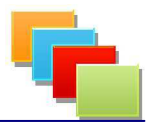

#### **1. GRANT OF LICENSE**

This license grants you the following rights:

#### + System Software

 You may install and use one copy of the SOFTWARE PRODUCT on a single computer, including a workstation, terminal or other digital device ("COMPUTER").

#### + Storage/Network Use

 You may store the setup files on a network device or server however you may not install the product to a network device or server to use or run in any way.

You may only run specially labelled software on a network. Use of this software in a Thin-client or Terminal Server environment is expressly forbidden.

#### **2. DESCRIPTION OF OTHER RIGHTS AND LIMITATIONS**

+ Limitations on reverse engineering, De-compilation and Disassembly.

 You may not reverse engineer, decompile, or disassemble the SOFTWARE PRODUCT, except and only to the extent that such activity is expressly permitted by applicable law notwithstanding this limitation.

#### + Separation of components

 The SOFTWARE PRODUCT is licensed as a single product. Its component parts may not be separated for use on more than one computer.

#### + Rental

 You may not rent, lease, hire or lend the SOFTWARE PRODUCT. You may not allow transfer of the SOFTWARE PRODUCT from your website or other 'online' storage system without express written permission from Steven Baxter.

#### + Trademarks

 This license does not grant you any rights in connection with any trademarks or service marks of Steven Baxter.

#### + Software Transfer

 The initial user of the SOFTWARE PRODUCT may not transfer this license to another user. This license is a one time only license.

#### + Termination

 Without prejudice to any other rights, Steven Baxter may terminate this license if you fail to comply with the terms and conditions of this license. In such event, you must destroy all copies of the SOFTWARE PRODUCT and all of its component parts, including installation media.

# **SMDR+**

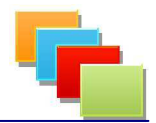

# **3. UPGRADES**

If the SOFTWARE PRODUCT is labelled as an upgrade, you must be properly licensed to use a product identified by Steven Baxter as being eligible for the upgrade in order to use the SOFTWARE PRODUCT. A SOFTWARE PRODUCT labelled as an upgrade replaces and/or supplements the product that formed the basis for your eligibility for the upgrade. You may use the resulting upgraded product only in accordance with the terms of this license. If the SOFTWARE PRODUCT is an upgrade of a component or a package of software programs that you licensed as a single product. The SOFTWARE PRODUCT may be used and transferred only as part of that single product package and may not be separated for use on more than one computer or other digital device.

L

# **4. COPYRIGHT**

All title and intellectual property rights to the SOFTWARE PRODUCT (including but not limited to any images, photographs, animations, video, audio, music, text, and 'applets' incorporated into the SOFTWARE PRODUCT), the accompanying printed materials, and any copies of the SOFTWARE PRODUCT are owned by Steven Baxter. All title and intellectual property rights in and to the content which may be accessed through use of the SOFTWARE PRODUCT is the property of the respective content owner and may be protected by applicable copyright or other intellectual property laws and treaties. This license grants you no rights to use such content. All rights expressively granted are reserved by Steven Baxter.

### **5. DUAL-MEDIA SOFTWARE**

You may receive the SOFTWARE PRODUCT in more than one medium. Regardless of the type or size of medium you receive, you may use only one medium that is appropriate for your single computer. You may not use or install the other medium on another computer. You may not loan, rent, lease or otherwise transfer the other medium to another user.

### **6. BACKUP COPY**

After installation of one copy of the SOFTWARE PRODUCT pursuant to this license you may keep the original media on which Steven Baxter provided the SOFTWARE PRODUCT on solely for backup or archival purposes. If the original media is required to use the SOFTWARE PRODUCT on the COMPUTER, you may make one copy of the SOFTWARE PRODUCT solely for backup or archival purposes. Except as expressly provided in this license, you may not otherwise make copies of the SOFTWARE PRODUCT or the printed materials accompanying the SOFTWARE PRODUCT. You may keep a single archival copy of the original media on a network device or server solely for software distribution purposes within your organisation. This software distribution is limited by a network license agreement.

# **SMDR+**

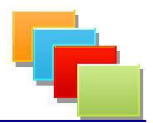

# **7. MISCELLANEOUS**

All updates or add-ons are covered either by this license agreement or one that accompanies the item. Any separate Licence's must be agreed with before using the SOFTWARE PRODUCT with the updates or add-ons.

L

Licenses are granted on the basis of the original license request using the data provided. Licenses granted to 'Personal Users' are not permitted to be used in organization/corporate environments. Use of a personal license in this way is deemed as a breach of license and will be dealt with appropriately. If circumstances change (such as a change of company name) you are required to notify Steven Baxter within 21 days of such a change taking place else your license will be deemed as void. Electronic mechanisms are built into the SOFTWARE PRODUCT to ensure licensing is correct.

Data provided with the SOFTWARE PRODUCT remains the property of Steven Baxter unless otherwise indicated. This data must not be transferred, copied or otherwise reproduced without express written permission from Steven Baxter.

The SOFTWARE PRODUCT is licensed as a whole unit. Therefore, separation of any part of the SOFTWARE PRODUCT shall be deemed as copyright infringement. You may not use any aspect of the SOFTWARE PRODUCT with another product not created or expressly permitted by Steven Baxter. By doing so, this will be deemed as copyright infringement and treated accordingly.

Steven Baxter does not guarantee this software to be free of defect in any way. As such, Steven Baxter shall not be liable for any loss, damage or other issue incurred as a result of using the SOFTWARE PRODUCT. This SOFTWARE PRODUCT uses call calculations for costing purposes that may contain errors. Steven Baxter shall not be liable for any loss of earnings or other charges incurred as a result of using these costings. Use of these costings for charging/invoice purposes are at the risk of the user.

If you have any questions or comments on this license agreement or wish to contact Steven Baxter then please email: admin@stevenbaxter.co.uk

Any activation codes are licensed to you as a single user for the fee set out on the SOFTWARE PRODUCT website. Usage of the SOFTWARE PRODUCT in a network environment is allowed as long as each Computer has its own license. RUNNING UNLICENSED SOFTWARE IS A CRIME AND YOU CAN BE PROSECUTED FOR IT TO THE MAXIMUM EXTENT BY THE LAW.

All Third party installers (such as Microsoft's .Net Framework) are owned by their respective copyright holders. By including them, Steven Baxter does not in any way; show a connection with any of these parties unless expressly written. The installation and use of these additional components are subject to

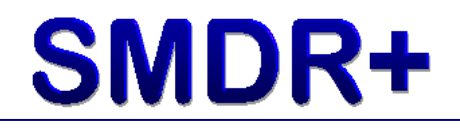

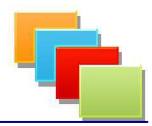

the End User License Agreement that is included in the installation or on the appropriate vendor's website. If you do not accept the agreements of any third party components, you will be unable to continue the installation of the SOFTWARE PRODUCT due to its dependency on them.

This EULA is subject to change without prior notice by Steven Baxter. However where possible, Steven Baxter will make it clear the changes made to the agreement as well as providing the updated version for viewing and acceptance. Any revised versions supersede this EULA and not accepting a revised EULA is the same as not accepting this EULA and shall be treated as such.

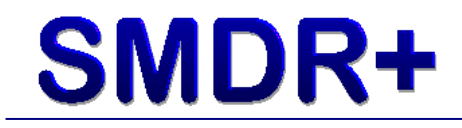

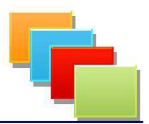

**Chapter 1 : Introduction** 

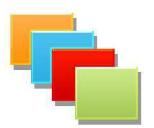

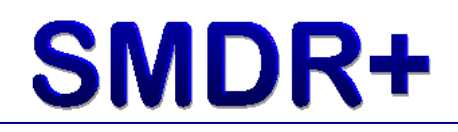

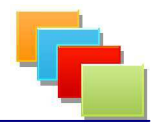

Thank you for choosing SMDR+ for you call logging, accounting and analysis needs. This guide aims to assist you in installing, configuring and using the SMDR+ system onto your network.

SMDR+ is ideal for individuals, small businesses and other organizations that require low-cost call logging software due to its simple, yet powerful interface. It boasts a number of Preset reports as well as the ability to create custom reports to suit your requirements.

#### **Some Key Features of SMDR+:**

- Low system overheads
- **Works with your current MySQL or MS SQL database system**
- **Detailed user account security**
- Easily create custom reports
- **Export data to a variety of external applications**
- **LAN capable reporting tool**
- **Multiple site support (up to 999!)**
- **Flexible PBX support**
- **Scheduled reports to file or email**
- Per Minute or Per Second billing in reports
- Collection from PBX, database or CSV file

Please ensure you read all sections carefully, taking note of any warning or information signs given throughout the guide. This guide assume that the installation will take place on a machine that has not had SMDR+ previously installed as well as having access to the telephone system (PBX) being monitored.

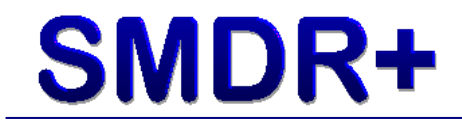

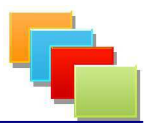

**Chapter 2 : Installation** 

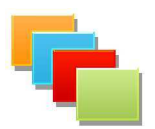

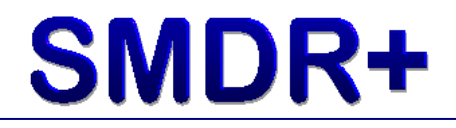

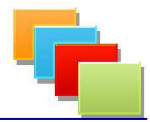

**This guide assume that you have knowledge of installing software, changing registry settings, changing telephone system settings and some advanced Microsoft Windows® commands. If you do not feel comfortable completing any of these tasks, please seek the assistance of an IT Professional or other qualified computer/telecoms engineer.** 

To begin installing SMDR+, you will require a computer or server that meets (or exceeds) the specification set out below:

- 2Ghz Intel Pentium™ Processor
- $\times$  1GB RAM
- 150MB Hard Disk Space
- 100MB/S TCP/IP Network Card
- Microsoft Windows® XP Professional Service Pack 3
- MySQL Server 5.1.x

OR

- Microsoft SQL Server 2005 Service Pack 2

We recommend a system of the following specification for most purposes:

- 3Ghz Intel Pentium™ Processor
- $\checkmark$  2GB RAM
- 1GB Hard Disk Space
- 100MB/S TCP/IP Network Card
- Microsoft Windows® Server 2003 Service Pack 2
- MySQL Server 5.1.16

The specification quoted is for a small installation. Depending on the number of extensions being recorded, and the length at which you will be archiving data, you may require more HDD space. Please also note that hard disk space for custom reports, backups and archives are not included in the specifications.

#### **The computer you choose to install SMDR+ onto must be on and available at all times to allow collection of SMDR traffic. Failure to have the computer on with network connectivity may result in lost call data!**

We do not recommend installing the SMDR+ Suite onto a computer already running intensive database software (such as a web server or other back-end system) You are able to install SMDR+ onto a standard workstation, however please be aware that due to the way some software works your computer may 'freeze' for short periods of time. If the other software causes your computer to do this you may lose call data.

You will require Administrative privileges over the system you are installing onto. If you do not have this, please contact your computer support team or network administrator. You will also require a username/password with privileges to add a database to your MySQL or MSSQL server.

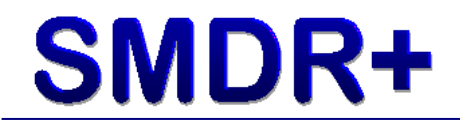

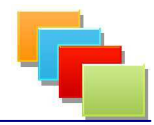

Once you have located the computer you wish to use, you can then begin installation of the SMDR+ Suite. To begin installing, run SMDR+ Suite Setup.exe from either your electronic download or the Installation CD, you will then be presented with a window similar to the one below:

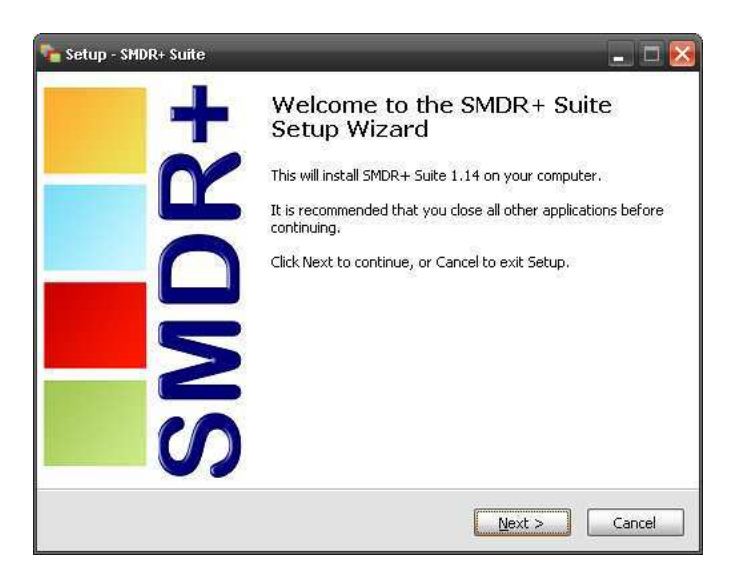

Click Next to begin the installation. You will then be asked to accept the license agreement (EULA). Please read this carefully.

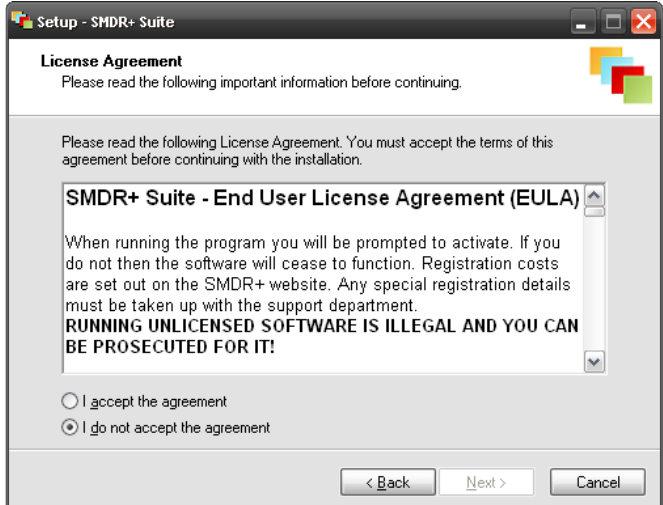

**IMPORTANT! – If you do not accept the agreement, you will be unable to continue with the installation of SMDR+. In this case, please return the software to your reseller or delete your electronic download.** 

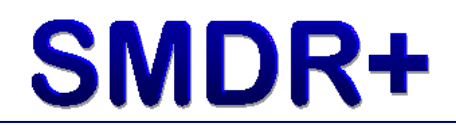

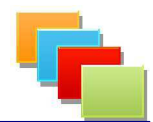

Once you have read the EULA, click Accept and click Next.

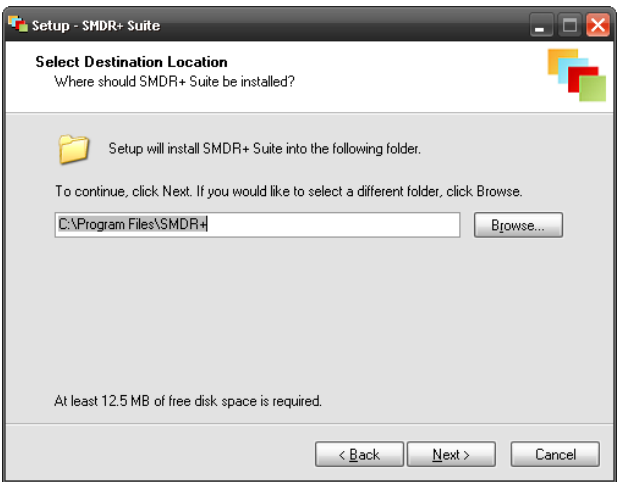

Next you will be asked to select a place to install SMDR+ to. Make sure that the drive you are installing onto has enough free space for both the installation and data collection. Once you are happy with your selection, click Next.

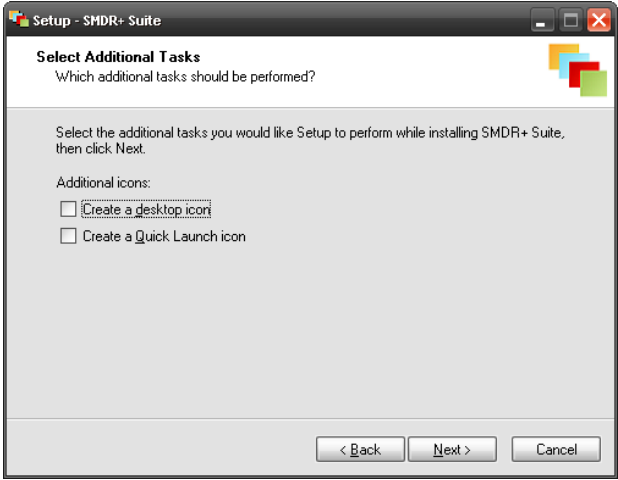

You will then be given the opportunity to create additional icons. These are in addition to the icons created by default in the Start Menu. Both of these selections affect only the Reports Tool.

Once you have made you selections, click Next.

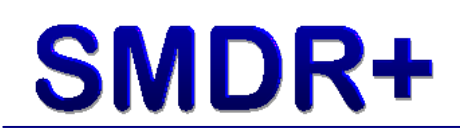

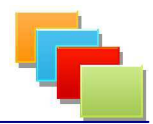

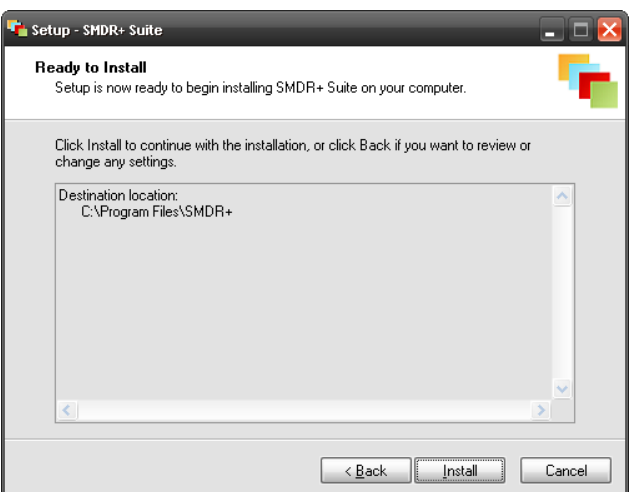

Click Install to begin the installation. Whilst the installer is copying files and configuring your system you may see various windows appearing and disappearing on-screen.

#### **Please Do Not Interrupt This Process Until It Is Complete!**

Once all the files required have been copied to your machine, you will then see the database setup wizard:

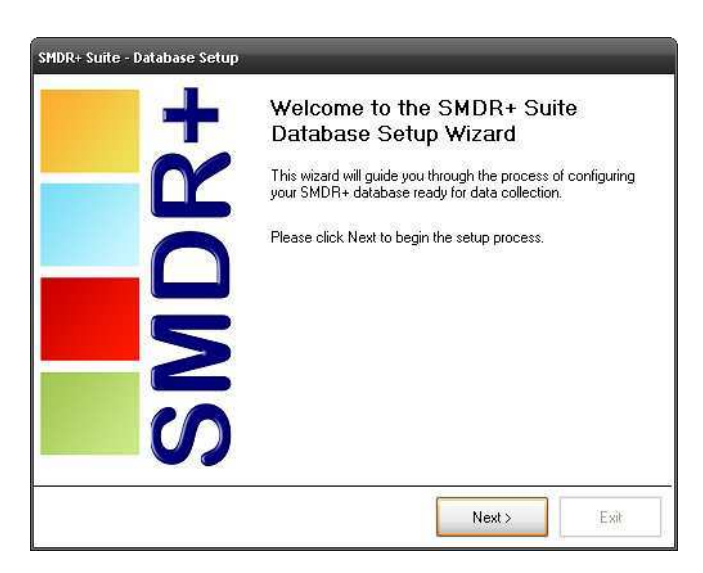

Click next to begin setup. You will then be asked which database server you wish to use for SMDR+. Make your selection and click next:

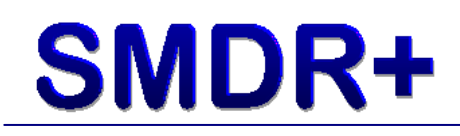

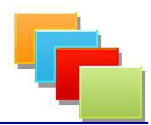

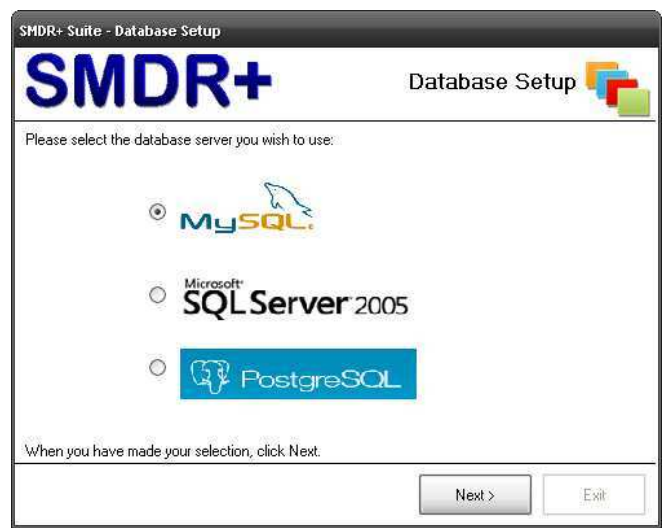

Next, you need to select if the database is hosted locally or on a different server on your network. For either option, enter a username and password that has access to create databases, insert data and grant privileges. Once you have done this click next:

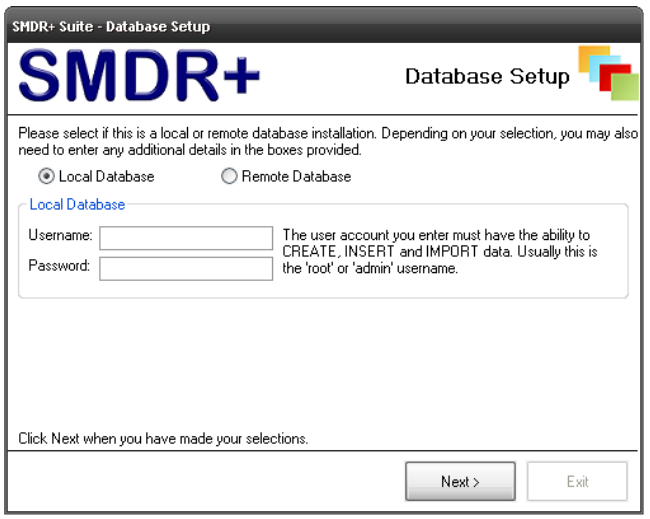

Now you will be asked to select the type of connection that SMDR+ will use to communicate with your telephone system. Please ensure you enter the connection details carefully and click next:

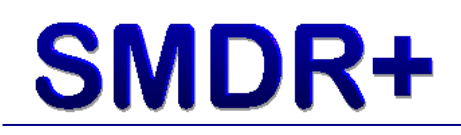

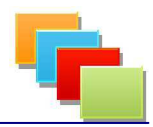

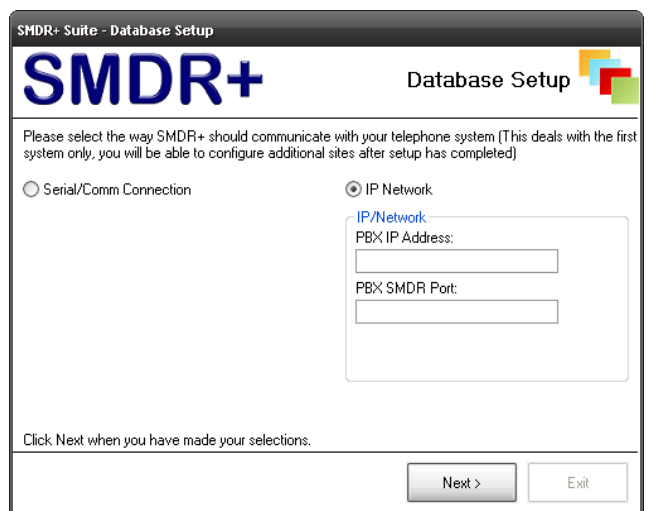

Next you need to select the model of telephone system being used. If your model is not listed, select 'Custom Mapping'. Click next:

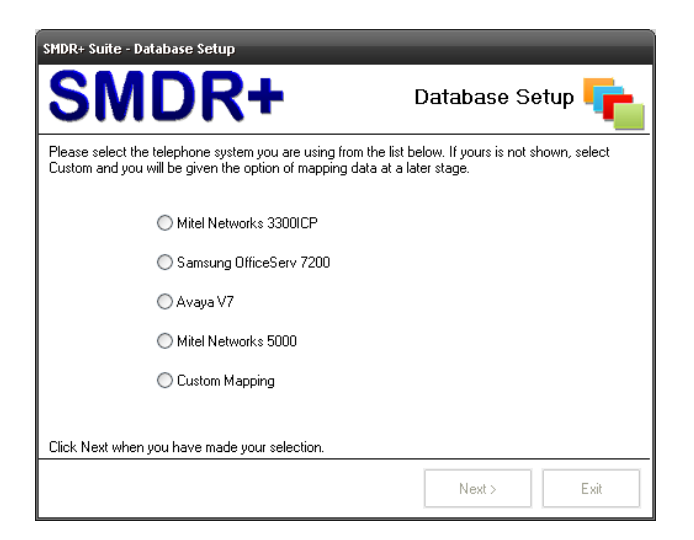

Finally the installer will ask which user account you wish to use when SMDR+ is running to connect to your SQL server. By default, the installer is set to create a new user account and grant it access to the SMDR+ database. If you already have a user account you wish to use, select the appropriate option and enter the details required. When you are done, click next:

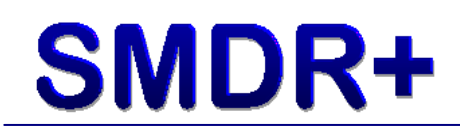

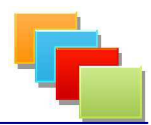

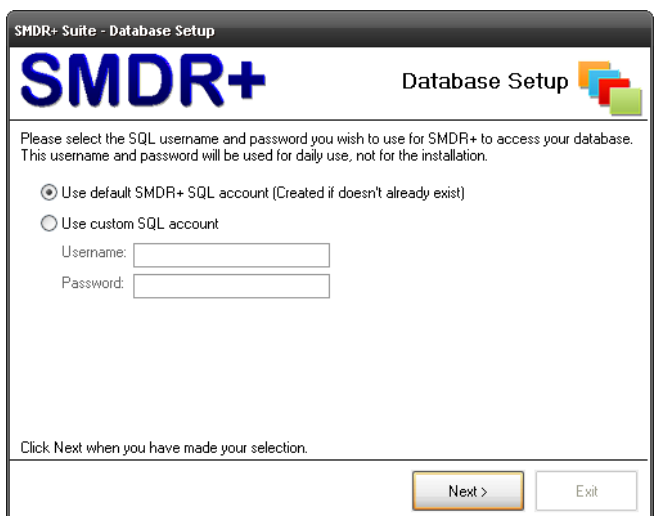

The installer should now have enough information to complete its task. Click next:

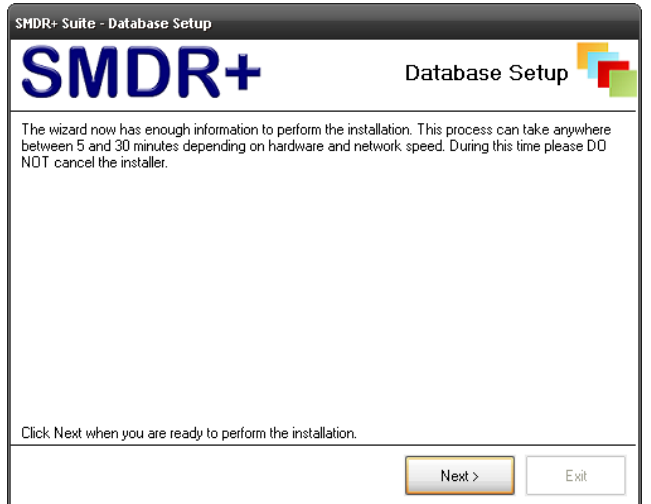

The installer will now create the database and populate it with data so it is ready to be used, this can take over 20 minutes to complete. Once it has finished, you will see a completion message on-screen. Click finish to close the installer.

Once the overall installation is complete you will be prompted to reboot, close any open programs and reboot your machine. Remember to remove the SMDR+ CD from your computer if you have one.

After the computer has rebooted SMDR+ will be ready for use. The Collector service will have started as the computer rebooted and will be collecting data.

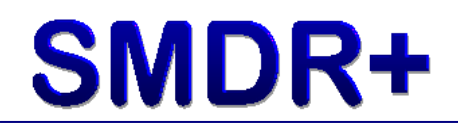

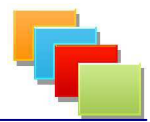

You have now successfully installed the SMDR+ software. Finally you will need to make a change(s) on your telephone system. Depending on how your system was installed will depend if these options have already been enabled. Below is a screenshot of what the SMDR settings need to be set like on a Mitel Networks 3300MX ICP running 7.1 software:

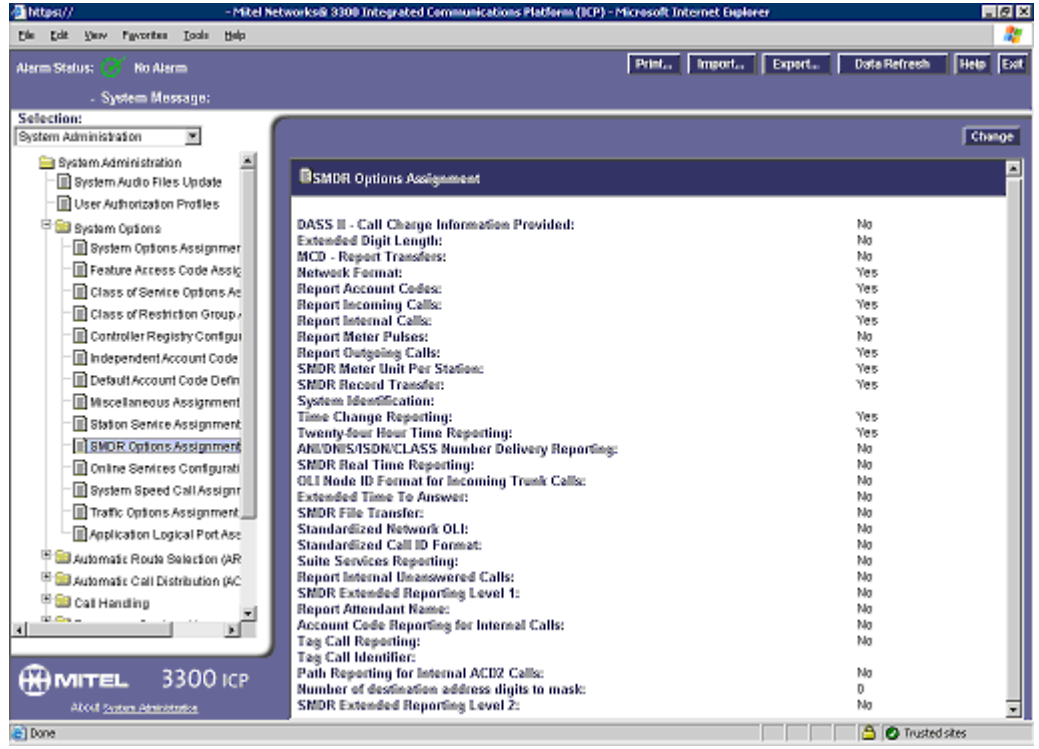

#### **IMPORTANT! – If you have set Mitel 3300ICP as your phone system model earlier in the installer, you must change your SMDR settings to match those above. Failure to do so will leave the system without call data to report on. If you wish to use your current SMDR settings please use the Custom Mapping feature explained later in this guide.**

Depending on your model of system, you may or may not have these options available. The example above shows our Mitel Networks 3300MX ICP SMDR settings (your Mitel model will be either on the front bezel or written on the bottom of the chassis)

There are a number of reference guides on the SMDR+ website to show which SMDR settings work well. Please visit the website to find out more.

If you are unsure of your SMDR settings or if you are not comfortable changing them, please consult your telephone system installer or support service.

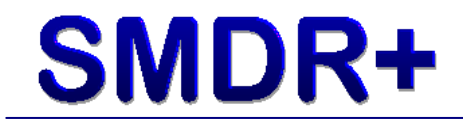

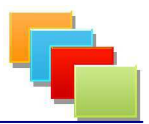

**Chapter 3 : Configuring SMDR+** 

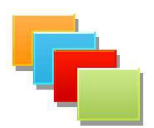

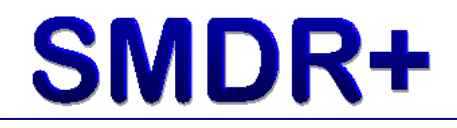

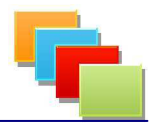

SMDR+ only requires a minimal amount of configuration after it has been installed, this configuration is done through the Reports tool. You can launch this tool from the Start Menu or by the desktop shortcut (If you selected to create one)

#### **Manual Configuration**

If this is the first time you have used SMDR+, you will be prompted to activate.

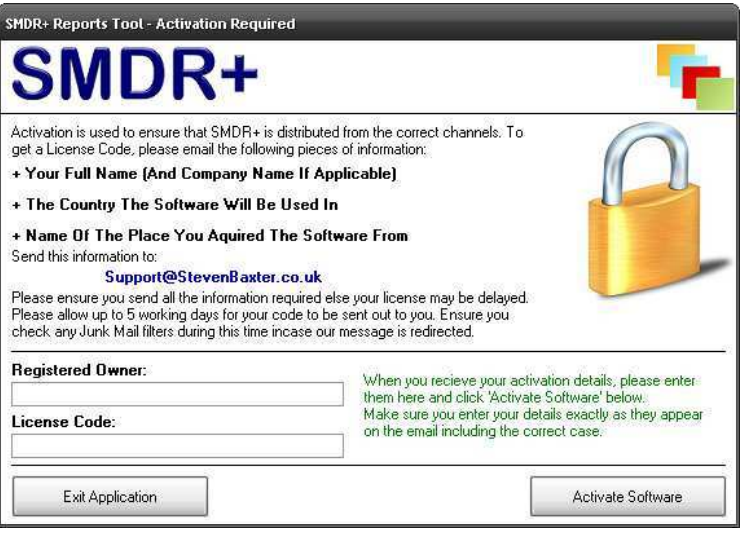

If you have not yet received your activation codes, please contact support using the email address provided on-screen with the details required. Please ensure you send all of these details to avoid a delay in issuing your license. Once you have activated SMDR+, you can then begin configuring it for use.

Launch the Reports tool from the Start Menu or the desktop shortcut. You will then be asked to login. The default username and password are: **administrator** 

After logging in you will be presented with a screen similar to the one below:

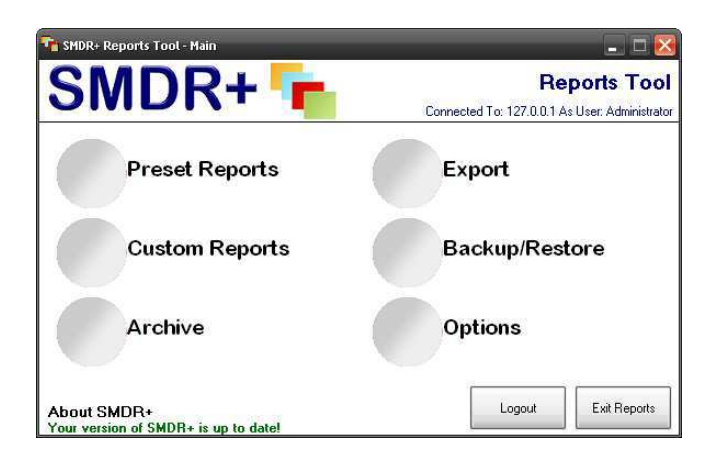

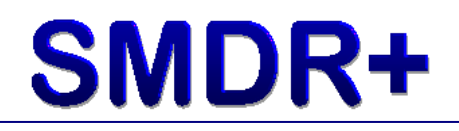

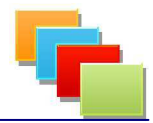

Before you begin running reports for the first time, there are a few items that need to be configured for your site. Click on Options, you will be presented with the screen below:

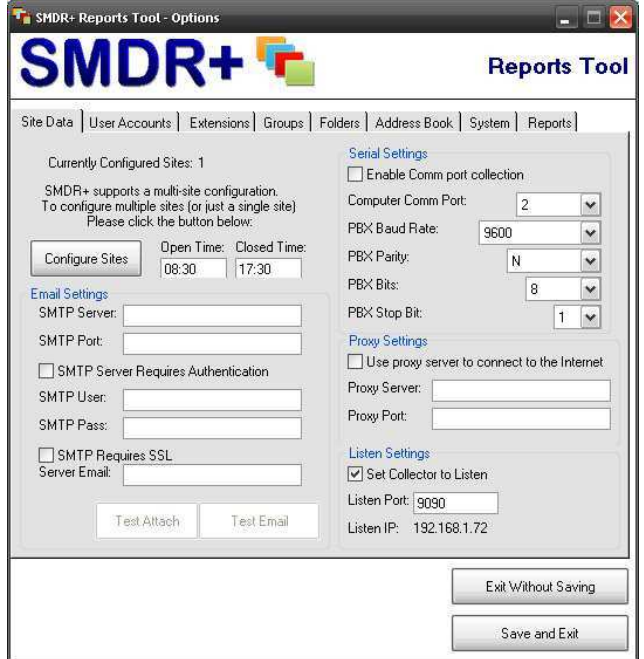

Click the Configure Sites button.

You should fill in all the boxes in Site 1 (the box marked VM is for the extension number users dial to get voicemail, Mapping is the Processor template you wish to use) Once you have done this, click Save and Exit.

#### *To get information regarding the other settings on this window, please read Chapter 6 : Report Settings.*

Next you will need to provide a logo file to replace the generic logo found on the reports. Copy a JPEG formatted image to the following location:

#### **<path to SMDR+>\Reports\Company Docs\Logo.jpg.**

(Typically C:\Program Files\SMDR+\Reports\Company Docs\Logo.jpg)

Once you have done this you are now able to generate reports. Please be aware that you will not have any data in the system to report on until new data has been collected and processed (typically 24 hours after installation, depending on system usage)

#### **Configuration Using Microsoft Windows Group Policy**

As well as being manually configured, the Reports tool supports configuration via Microsoft Windows Group Policy using an ADM file. Below details the steps required to setup Group Policy for SMDR+:

This section requires access to a Microsoft Windows Domain Controller. Please contact your IT Support Team if you do not have access to this.

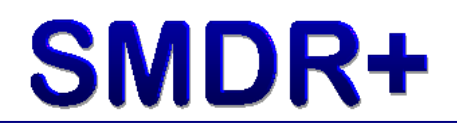

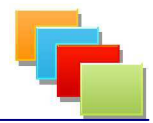

Begin by creating a blank policy via the Group Policy Management tool. Once you have created your policy, open it to begin editing. You should be left with a screen similar to this:

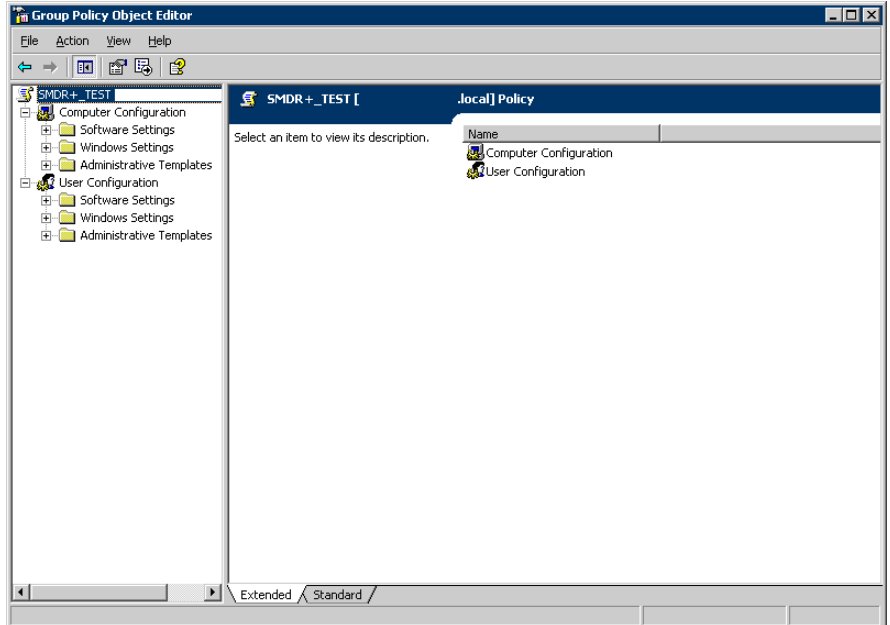

Right click on 'Administrative Templates' under the Computer Configuration node. Next click on 'Add/Remove Templates', giving you the screen below:

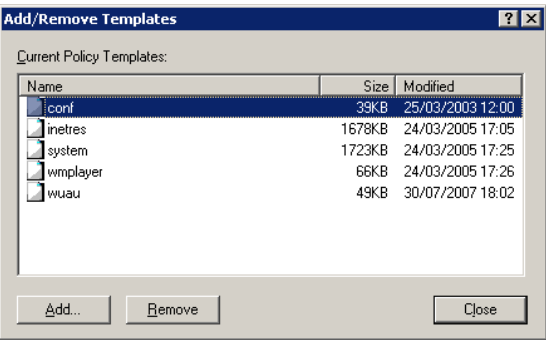

Click Add and browse to the SMDR+\_Reports.adm file located where you installed SMDR+ Reports (typically C:\Program Files\SMDR+\Reports\ADM\) Once you have added the file, click Close leaving you with the screen below:

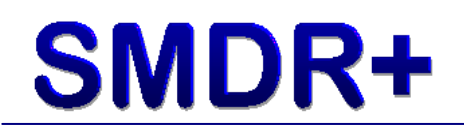

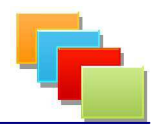

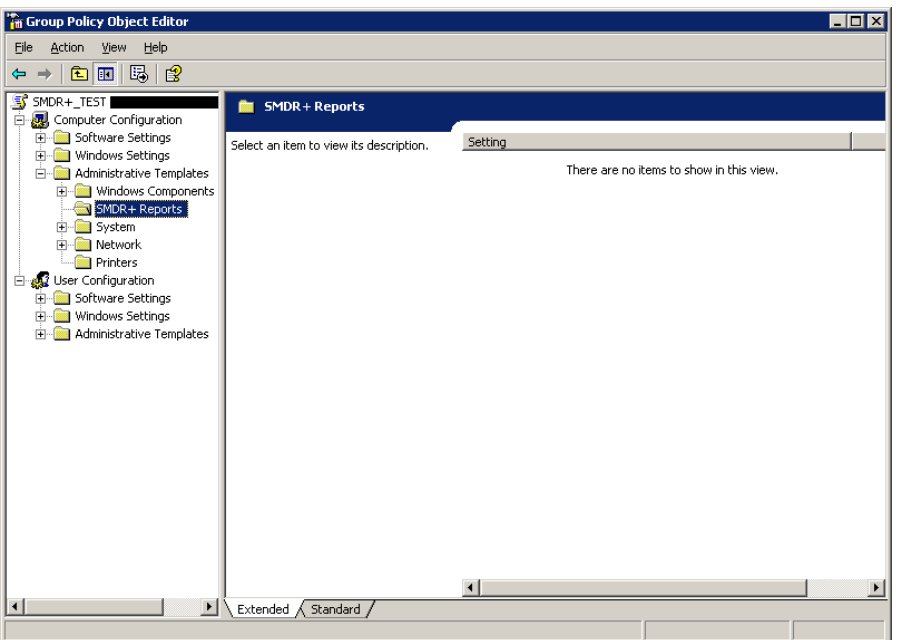

Due to the way Windows Group Policy is designed, the SMDR+ options will not show by default. To fix this, click View then Filtering. Once the screen has loaded, ensure that both boxes at the bottom of the screen are unchecked and click OK. After a moment, you should now see the options available:

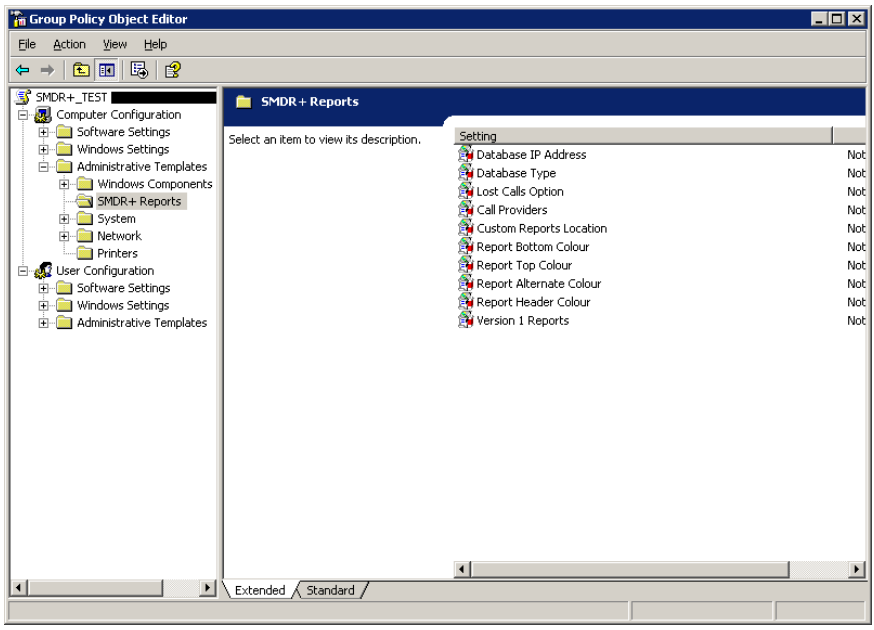

The policy is now ready to be deployed once you customisations are complete.

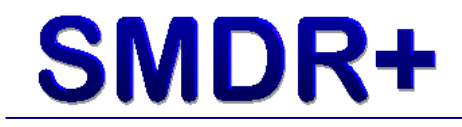

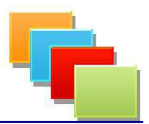

**Chapter 4 : Collecting Data** 

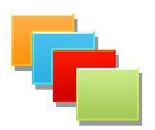

# **SMDR+**

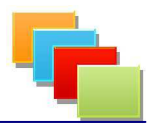

During the SMDR+ Suite installation, the Collector service will have been installed and configured to start when the computer is powered up. You can locate this service by using the Microsoft Windows® Services Applet available in Control Panel, denoted by the name 'SMDRCollect'. The Collector service does not require any additional setup nor does it have any user customizable options. You may also see the executable name (SMDR\_CS.exe) in the Windows Task Manager. It is important you do not forcibly close the Collector service using Task Manager, doing so could result in loss of call data

L

#### **Processing Data**

Along with the Collector service, the Processor service will have been scheduled to run at 00:01am on your computer. This service converts the raw collected data into a format that can be read by the reporting tool. You can change the time at which the Processor service runs by configuring it using the Windows Scheduled Tasks Applet. You should only change the TIME at which the Processor is run, do NOT change any other settings! Please be aware that whilst the Processor is running, the Collector service will be stopped. It is advisable that the Processor be set to run at a 'quiet' period of the day so as not to lose any data.

Also at 00:30am the Importer Service runs. This processes any CSV files that have been collected in the Inbox folder. When the Importer Service runs, the Collector Service is not stopped so this can be scheduled for whichever time suits the needs of your business.

#### **Collection**

You must ensure that the computer you are using to collect the call data is on and connected to the telephone system being monitored.

It is advisable that you disable any 'power saving' features in your Operating System as well as in your computers BIOS.

**ANY** interruptions, either to the SMDR+ software, host computer, telephone system or connecting network will result in loss of call data. Please consider this in any maintenance plans or other work that could interrupt these systems.

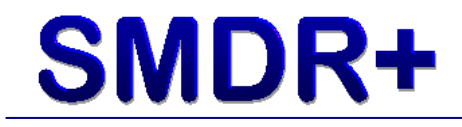

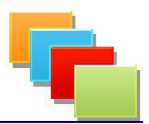

**Chapter 5 : Running Reports** 

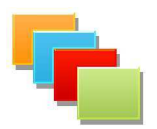

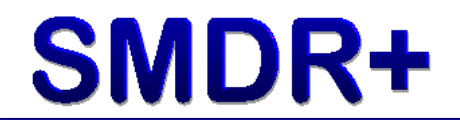

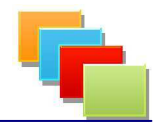

Reports are available using the Reports tool. This tool also serves as the main configuration utility for SMDR+.

There are a number of Preset (or Standard) reports available by default. To run one of these reports, select Preset Reports from the main menu. You will then see a screen similar to the one below:

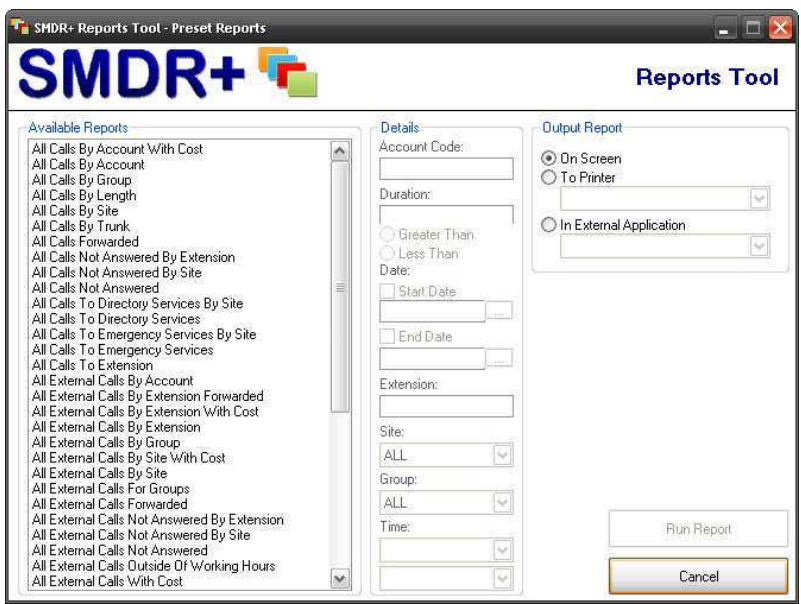

The box on the left of the screen lists all preset reports available to you. For example, we will generate a report showing all external calls by extension 6170 (Please note: this example is generated against our call data. If you do not have any call data for extension 6170 then this report will fail for you)

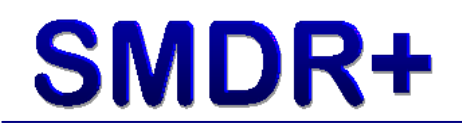

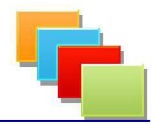

To do this, select 'External Calls By Extension' in the left hand box. Next in the box marked Extension number, enter 6170. You should now have a screen that looks like this:

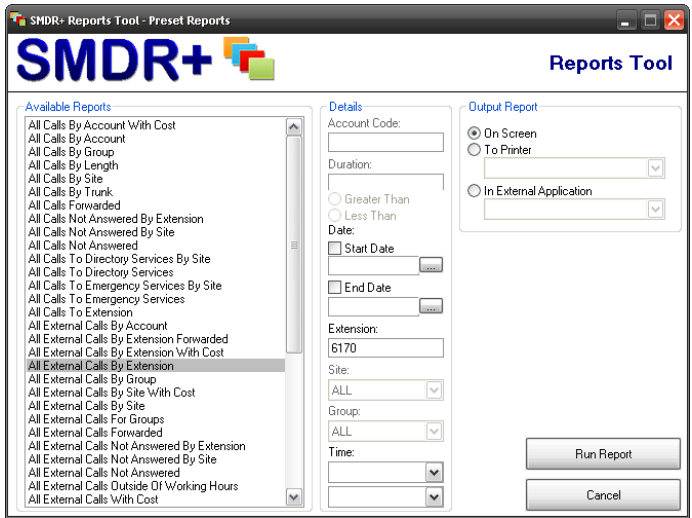

#### Click Run Report

The Reports tool will then query all your current call data and produce a report on screen. This may take several minutes depending on the amount of call data collected and options selected. During this time you will see progress of the report being compiled. Once it is complete, you should see a screen similar to the one below:

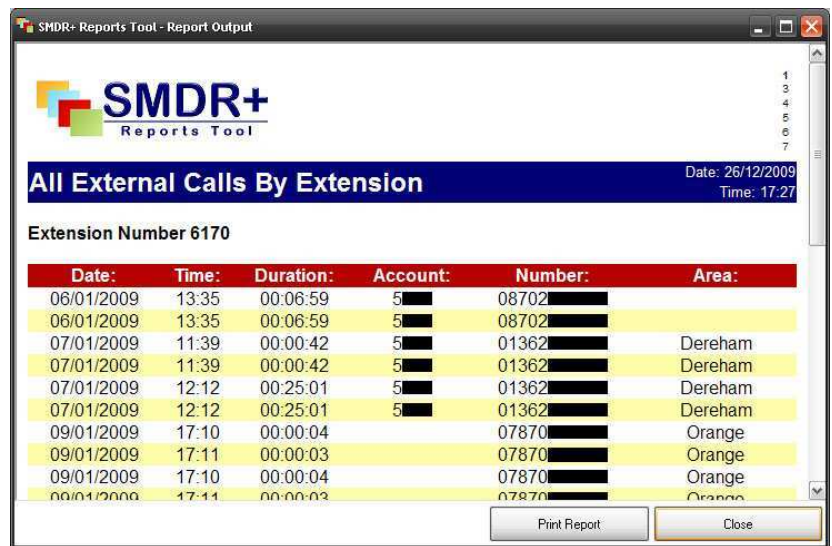

You can then review the report on-screen or alternatively, send it to a printer. Depending on the report you select, you may see different data and in some cases, a different layout. The above is just a guide to what you can expect to see on a preset report.

*The example shown above has been altered to obscure our call data; you reports will not have black boxes over reported data.* 

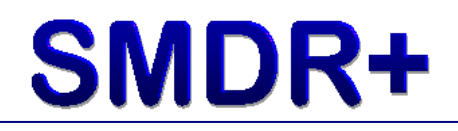

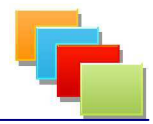

The Reports tool allows you to display the call data returned in a number of formats. These are either on-screen, direct to printer or output to an external application.

The Reports tool currently supports the following external applications:

- Microsoft Office 2000 Excel
- Microsoft Office 2003 Excel
- Microsoft Office 2007 Excel
- Microsoft Office 2010 Excel
- Microsoft Windows Notepad
- Microsoft Windows WordPad
- Comment V3
- OpenOffice.org 2.0 Calc
- OpenOffice.org 3.0 Calc

This list may expand if updates are applied. The data is passed to these applications in Comma Separated Value format (or CSV). Some of these external applications require you to run through a small import task to correctly format the data in the application.

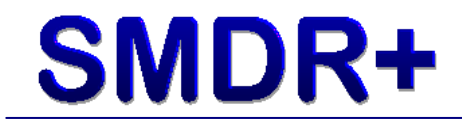

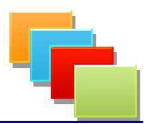

**Chapter 6 : Report Settings** 

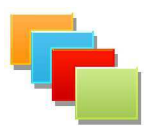

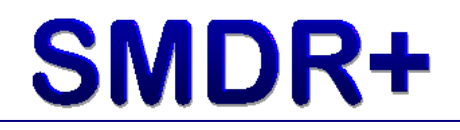

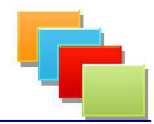

The Reports Tool contains a variety of settings that allow you to customise SMDR+ to fit your individual needs. This section will give you an overview of each settings meaning:

# **Site Data**

This section controls email settings as well as access to site-specific data:

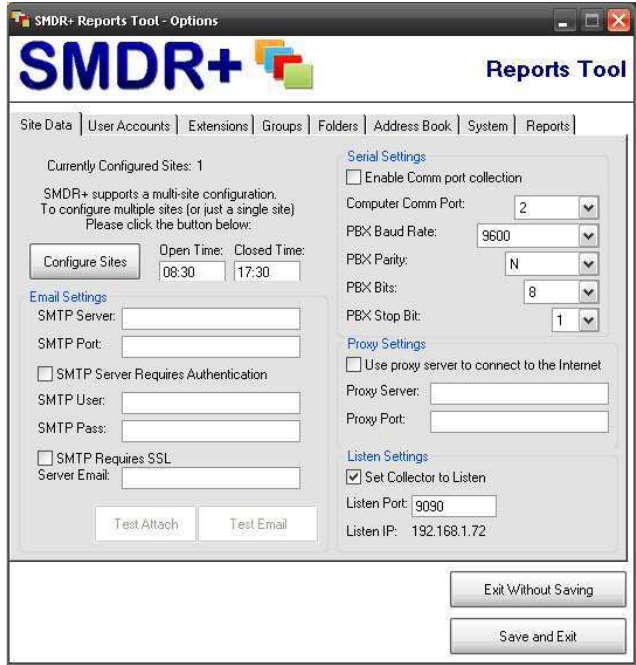

**SMTP Server** – IP address or DNS name of your SMTP server.

**SMTP Port** – Port number of your SMTP server (usually 25)

**SMTP Server Requires Authentication** – Tick this if your SMTP server requires a username and password.

**SMTP User** – Username to access your SMTP server.

**SMTP Pass** – Password for the above user account.

**SMTP Requires SSL** – Tick this if your SMTP server requires SSL.

**Server Email** – Email address of the computer running SMDR+, this can be a generic email address.

**Test Attach** – Clicking this button will send a test email to the Site 1 email address with an attachment.

**Test Email** – Clicking this button will send a test email to the Site 1 email address.

**Configure Sites** – Clicking this button allows you to edit site data.

**Proxy Server** – IP address or DNS name of your proxy server.

**Proxy Port** – Port number of your proxy server.

**Set Collector To Listen** – Enables the listener on the Collector service. **Listen Port** – Port number to listen on.

**Serial Settings** – These control how collection over a serial (Comm) port is enabled.

**Open/Closed Times** – These are your business hours, used in reports.

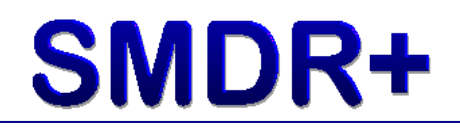

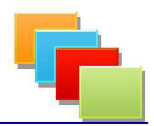

# **User Accounts**

This section controls user access to SMDR+. This includes group membership and user permissions:

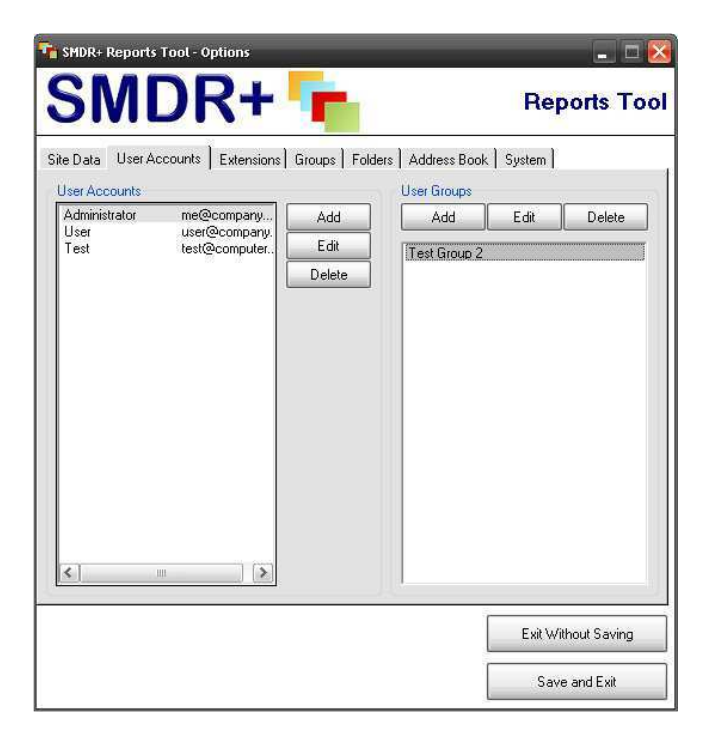

**Left Side – Users** 

**Add** – Create a user account.

**Edit** – Change settings for the selected user account.

**Delete** – Deletes the selected user account.

Add or Edit presents you with a number of options, these include:

**Username** – Enter a username that this account will use. This must be unique. (This cannot be changed when editing)

**Password** – Enter a password for the account.

**Email** – Enter an email address for this account.

**Group or Individual Permissions** – You can either assign the user to a group or manually set their permissions. If you assign them to a group, the group permissions will override any permissions manually set for the account.

### **Right Side – Groups**

**Add** – Create a group.

**Edit** – Change settings for the selected group.

**Delete** – Delete the selected group (This will reset group members back to their individual permissions)

Add or Edit presents you with a number of options, these include:

**Group Name** – Enter a unique name for the group. (Cannot be changed when editing)

**Group Access** – Assign this group permissions.

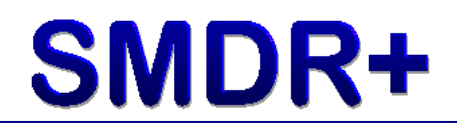

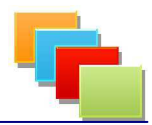

# **Extensions**

This section controls mapping of internal extensions to names for use in reports:

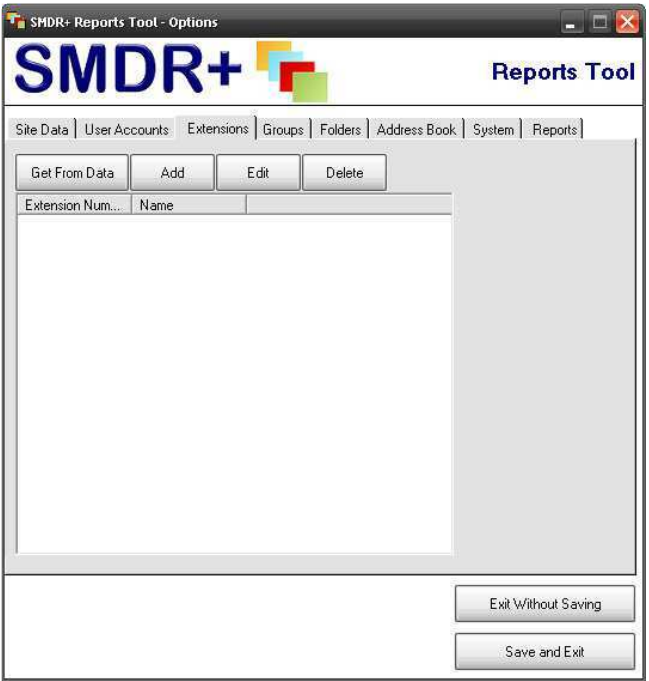

**Get From Data** – The Reports Tool will scan through any processed call data to identify extension numbers in use.

**Add** – Add an extension.

**Edit** – Edit selected extension.

**Delete** – Delete selected extension.

Add or Edit presents you with the options of:

**Name** – Enter a name to associate with the extension number.

**Extension** – Enter a unique extension number to name.

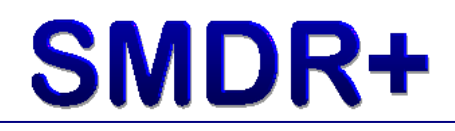

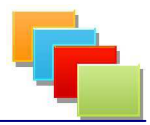

# **Groups**

This section allows the creation of extension groups (a collection of extension numbers brought together because of a common theme. E.g. they are all receptionist extensions):

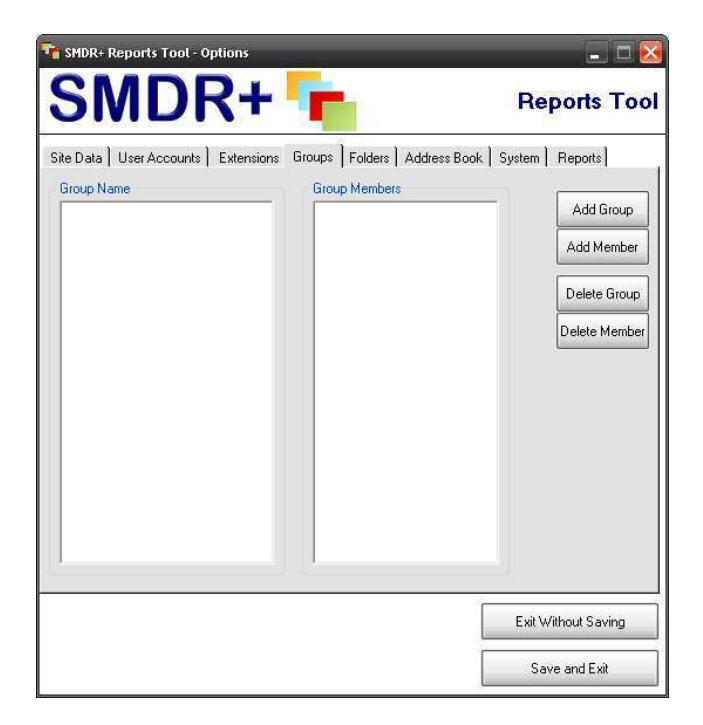

**Add Group** – Allows the creation of a new extension group.

**Add Member** – Adds an extension to the selected group.

**Delete Group** – Deletes the selected group (If there are members of this group they will be removed)

**Delete Member** – Deletes the selected extension from the group.

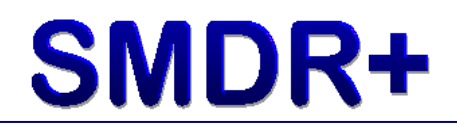

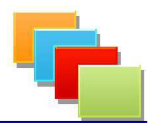

# **Folders**

This section controls where the Reports Tool stores and uses information from. Changes made here only affect the local Reports Tool:

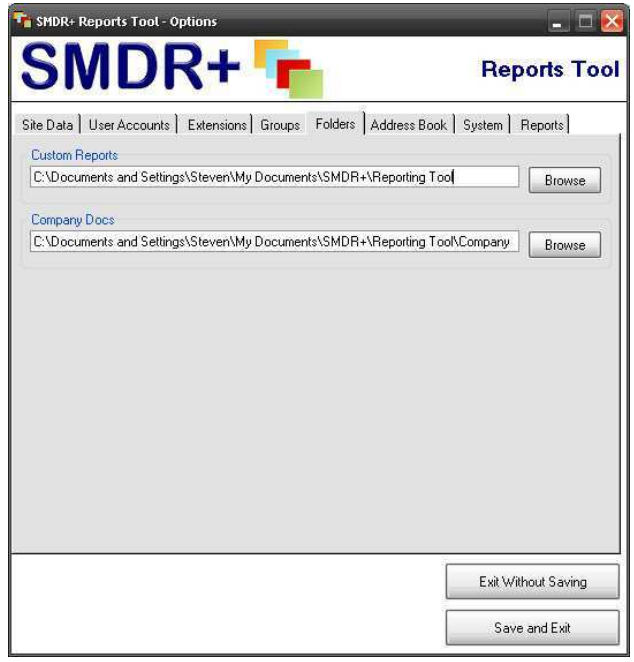

**Custom Reports** – This is the location of any custom reports that are created. By default, this is the same place standard reports are stored. **Company Docs** – This is the location of your company logo and other company data used by SMDR+.

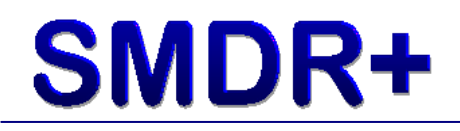

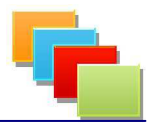

# **Address Book**

This section controls the address book. The address book allows the Reports Tool to map dialled numbers to defined names. You can, for example, add an entry for your main site's switchboard number so that a report easily shows how many people have dialled the company switchboard:

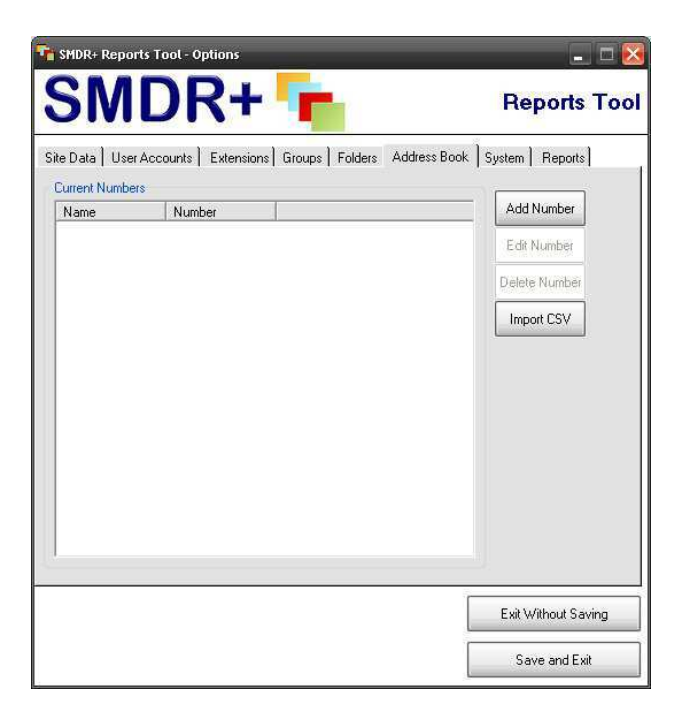

**Add Number** – Create a new address book entry.

**Edit Number** – Edit selected entry.

**Delete Number** – Delete selected entry.

**Import CSV** – Import address book from a CSV (Comma Separated Values) file. An example of this file can be found in the SMDR+ Program Files folder.

You can click each column heading to sort by that column.

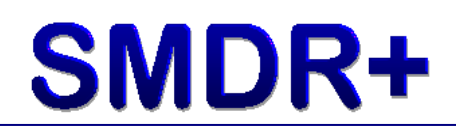

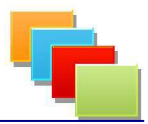

# **System**

This section controls how the Processor Service and back-end database is used. Changes in this section could damage you SMDR+ installation and/or call data so please take note of any warnings messages:

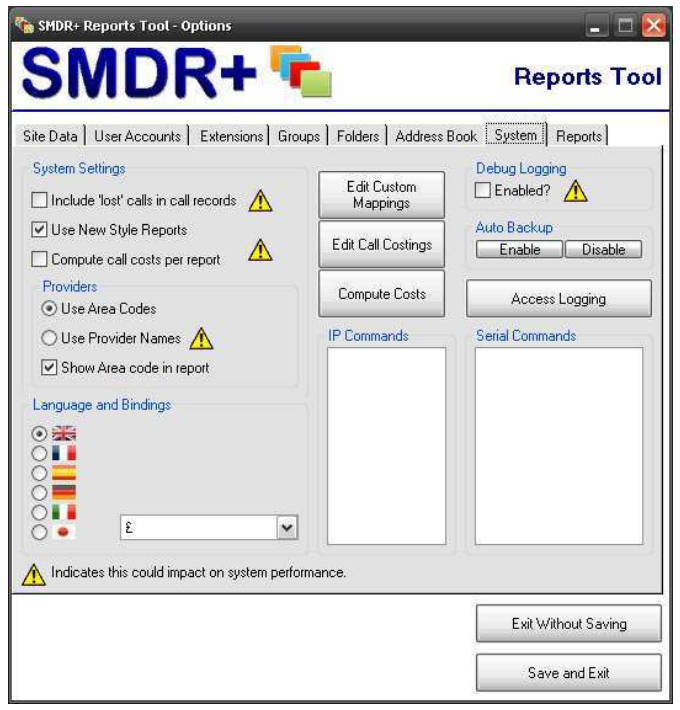

**Include 'Lost' Calls In Call Records** – This option will allow the Processor Service to include any call records that do not have a duration or number of rings. This only takes affect on the next set of call data processed. This option can make a significant impact on database size!

**Use New Style Reports** – Produces reports in the new visual style. This does not affect reports sent to external applications.

**Providers** – This gives two options: Area Codes and Provider Names. These options affect how a number is represented in a report. If you select Area Codes, the report will include a column that shows which area or mobile carrier the number belongs to. If you select Provider Names then the report will match the carrier name to each number. Please note that Provider Names causes a slight performance hit when generating reports.

**Show Area Code in report** – This adds the Area Code set for the site onto any local calls that have not been recorded with an area code in reports. **Edit Custom Mappings** – This allows the mapping of each SMDR+ data field to the SMDR output from the PBX. This is also used to access the Importer Service settings.

**Language** – This sets the language that SMDR+ is displayed in.

**Currency** – This sets the currency symbol used in the reports.

**Debug Logging** – This option sets SMDR+ to log all processes as they run. This option should only be enabled if someone from support requests it. **Edit Call Costings** – This allows the import or entry of costings for calls. **Auto Backup** – This allows SMDR+ to backup the database nightly.

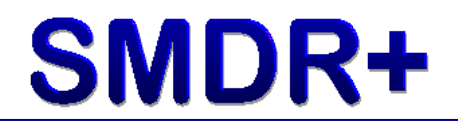

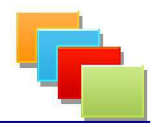

**Compute Costs** – This computes call costings for later use in reports. **Serial Commands** – This is used to interpret commands sent over a serial/comm connection (for example, login, password, etc) Enter one value per line, with expected value and send value separated by a comma. **IP Commands** – This is used to interpret commands sent over IP connection (for example, login, password, etc) Enter one value per line, with expected value and send value separated by a comma.

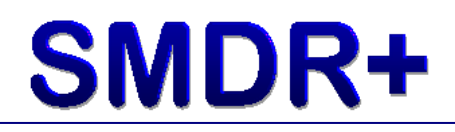

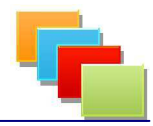

# **Reports**

This section allows the customisation of the new visual style report as well as report schedules:

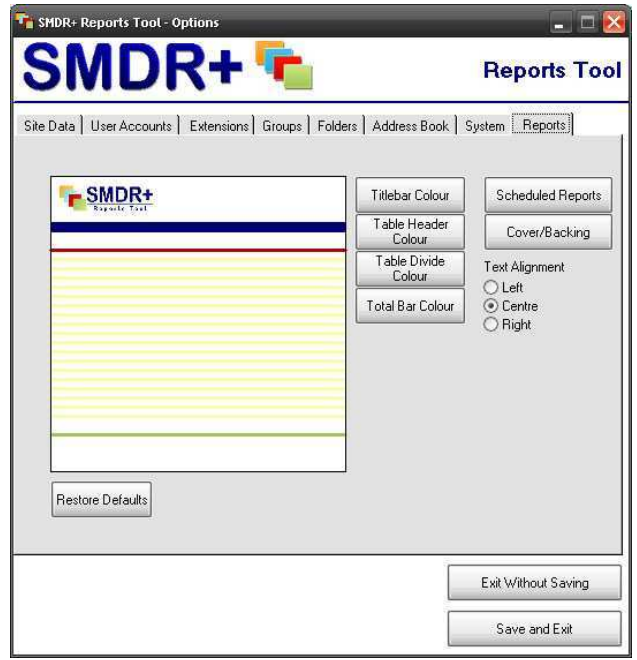

**Titlebar Colour** – This gives the option of changing the colour of the titlebar (pictured here in blue)

**Table Header Colour** – This changes the colour of the table header (Pictured here in red)

**Table Divide Colour** – This changes the colour of the dividing lines (Pictured here in yellow)

**Total Bar Colour** – This changes the colour of the total bar (Pictured here in green)

**Restore Defaults** – This resets any changes made back to the standard colours.

**Scheduled Reports** – This allows the ability to create, edit and delete scheduled reports.

**Cover/Backing** – This changes any cover or backing pages you wish to add to a report.

**Text Alignment** – This changes the way text is aligned on reports.

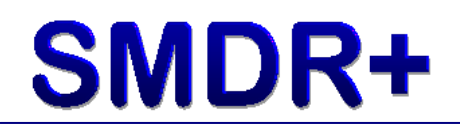

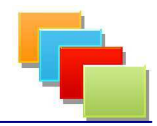

Below are explanations of screens seen when you select either of the following buttons:

- Edit Custom Mappings
- Edit Call Costings
- Scheduled Reports

# **Configure Sites**

This section controls the multiple site support as well as how company data is shown on reports:

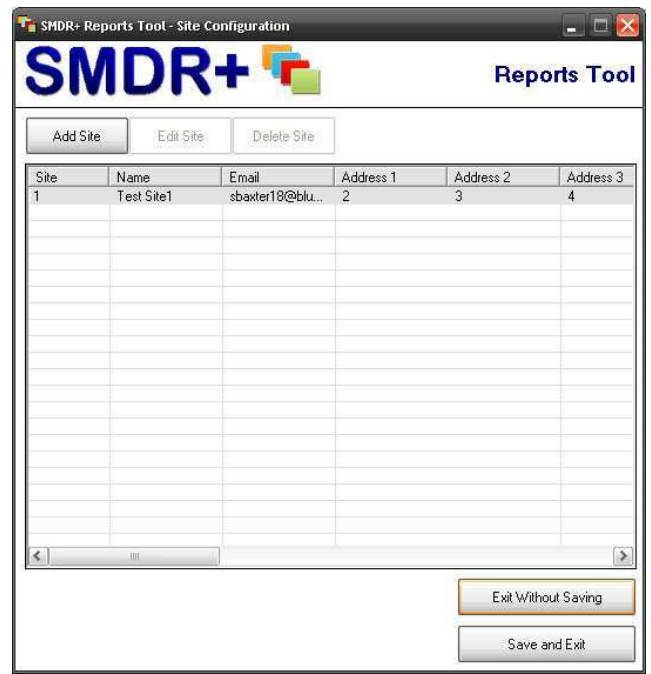

**Add Site/Edit Site** – Clicking these buttons gives a screen where the following information can be entered:

**Site Name** – Enter a name for your site (e.g. Company Name – Factory 1) **Email** – Enter an email address of the telephone administrator.

**Address** – Enter the full site address in these boxes.

**Postcode** – Enter this sites' postcode.

**VM** – Enter the number dialled to check voicemail (e.g. 699)

**Area Code** – Enter your sites area code (e.g. 01553)

**Switch IP** – Enter the IP address of the sites PBX.

**Switch Port** – Enter the SMDR port number for the PBX.

**Mapping** – Select which processing mapping shall be used.

**3PT System** – If you are collecting data from an external database, select it here (used for asterisk systems)

**3PT Username** – Enter the username for connecting to the 3PT System.

**3PT Password** – Enter the password for connecting to the 3PT System.

**3PT Database** – Enter the name of the database on the 3PT System.

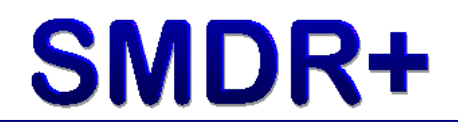

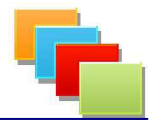

# **Edit Custom Mappings**

Custom mappings allow a telephone system not natively supported by SMDR+ to be used. The mapping refers to how SMDR+ reads the SMDR data stream from your telephone system. When you select this option, you will see the following screen:

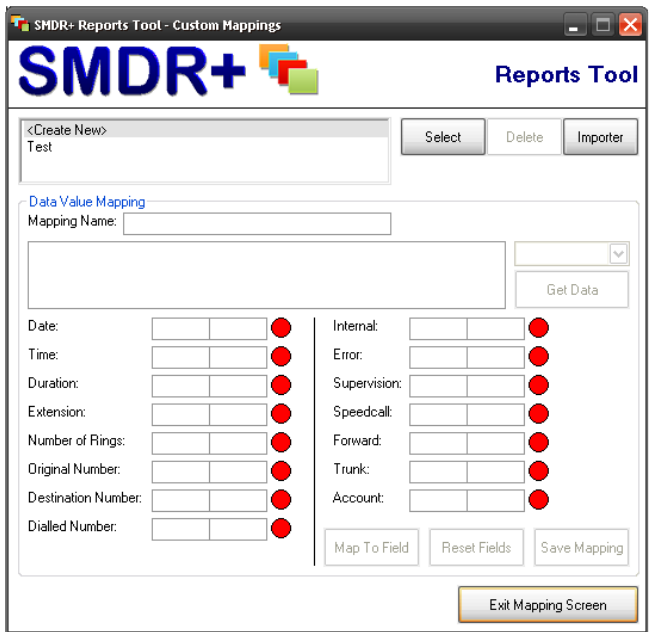

To create a new mapping, select **<Create New>** from the list at the top of the screen and click **Select**.

Once you have done this, enter a name for this mapping (i.e. My PBX Make 1.2) then select a site number from the drop-down list on the right hand side and click **Get Data**. After a few seconds a line of SMDR data will be placed in the preview box.

To map each value click its corresponding name which will change the red button to yellow, then highlight the section of the preview that matches this value. Finally click **Map To Field**.

If the button changes back to red when you click Map To Field, then the length of data you have selected is too long. Below is a table showing the lengths and data types that each field will accept:

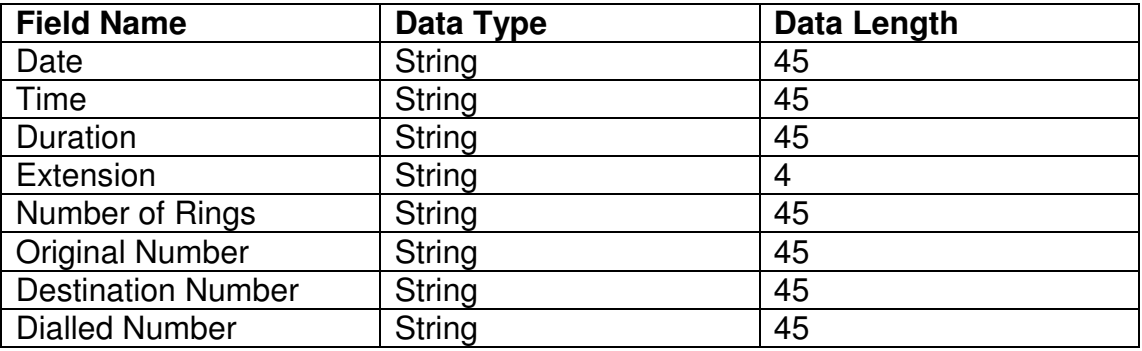

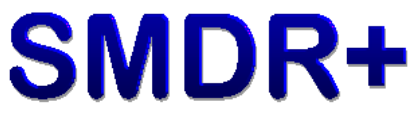

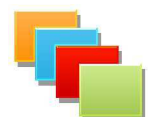

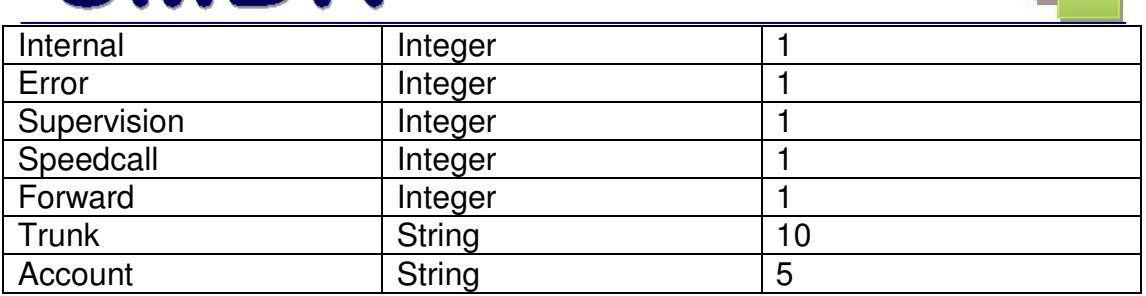

Once you have done all the values you wish to, click **Save Mapping**.

Clicking the Importer button displays the settings for the Importer Service. This service processes CSV files stored in the Inbox folder and imports the data into the SMDR+ database.

In the boxes provided, enter the number for each section of the CSV file. For example, if the following is a string of data in the CSV file:

01/02/2011,09:32,00:02:54,1234,000,012345678910

Then for Date you would enter 1, Time 2, etc Once you have entered your values, click Save Settings at the bottom.

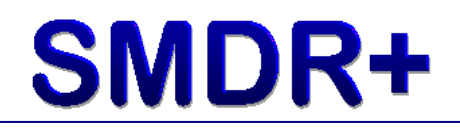

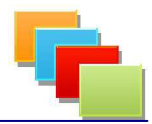

# **Edit Call Costings**

This screen allows you to import or manually enter costings for certain types of call. When you click this button you will see the following screen:

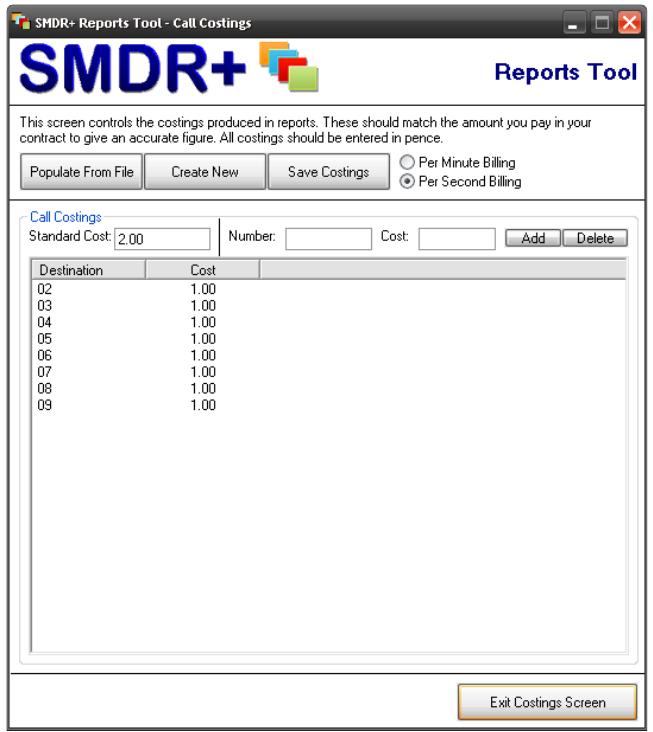

The easiest way to populate call costings is to import a costings file. SMDR+ ships with an example file for British Telecom Business costings, to import this file click **Populate From File**. Next navigate to where you installed SMDR+ (typically C:\Program Files\SMDR+), then open **Reports** and then **Costings**. Select the **BT\_Business** file and click **Open**.

After a short while the screen will populate with call costing data. To save this data, click **Save Costings**.

At the top of this screen you can switch between per second and per minute billing, depending on which you wish to view on your reports.

Standard Cost is the amount a 'normal' call would cost. This value is used if no other call costing patterns have been matched.

To edit a costing already entered, double click on it's line. Changes will be saved when you click Save Costings.

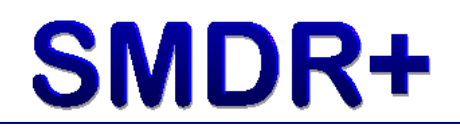

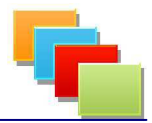

# **Scheduled Reports**

SMDR+ has the ability to run reports at a scheduled time and export the results to a location of your choice. The following is the screen you will see when clicking the **Scheduled Reports** button:

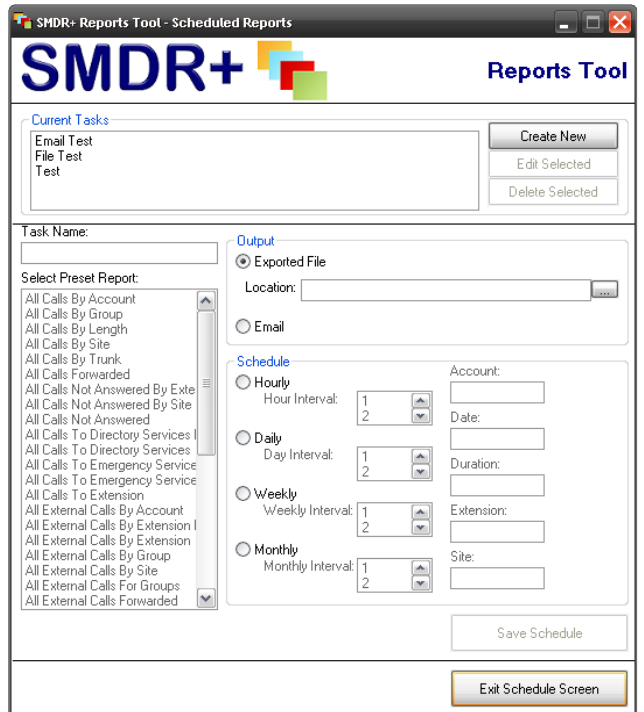

To create a new scheduled report, click **Create New**. In the box provided enter a name for this scheduled report.

Next, select a report from the list provided (please note only Preset Reports are shown) then enter a location for the results to be exported to (do not worry about entering a unique name for the report, reports are saved with the date as the filename)

If you select Email as a destination, a CSV version of the report will be sent to the email address entered for Site 1. For email to be successful you must ensure you have entered your email server details on the Options window. The final step is to select the frequency of the report (hourly, daily, weekly or monthly) and the appropriate number. Once you have done all this, click **Save Schedule**.

To delete a scheduled report, select it from the list of current tasks and click **Delete Selected**.

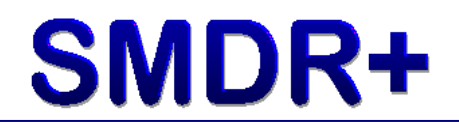

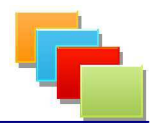

Options that could negatively affect reporting performance are indicated with a yellow warning triangle  $(\triangle)$  When selecting one of these options, a brief description of how it may affect performance is given. Please ensure you read these messages carefully!

Some of these options may not be available to you depending on the permissions allocated to your user account. If you require access to a particular option, please see the person who setup SMDR+ for you.

The majority of the options available apply to all installations of SMDR+ at your site. Please take this into account when editing settings as these may affect other users of the software.

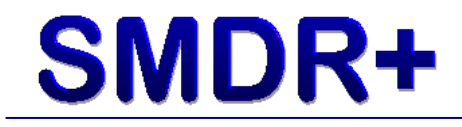

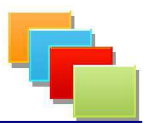

**Chapter 7 : Monitoring** 

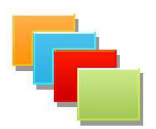

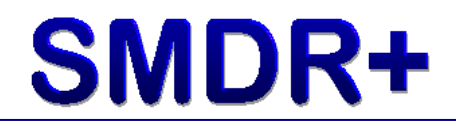

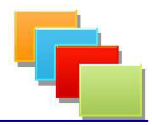

Included with the SMDR+ suite is the Monitor tool. This tool allows a user to monitor current statistics for your telephone system. To start the Monitor tool, select the shortcut in the Start Menu. You will then see the following screen:

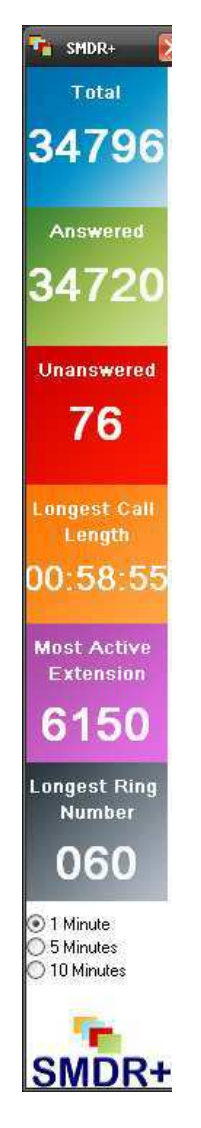

As well as the screen above, you will also see an icon in the system tray at the bottom right corner of your screen:

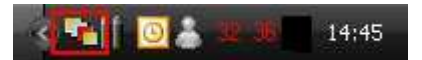

Once launched the Monitor tool can be viewed by double clicking on the icon in the system tray. If you wish to close the Monitor tool, right click its icon and select Exit.

The Monitor tool refreshes the statistics shown on screen every 1 minute. If you wish to lengthen this refresh, select either 5 or 10 minutes using the options at the bottom of the bar.

For the Monitor tool to be effective, you will need to change the time interval that the Processor runs at. You can change this in Scheduled Tasks in the Windows Start Menu.

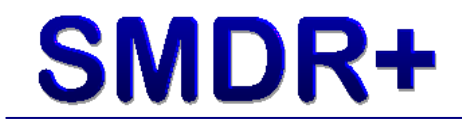

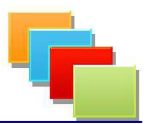

**Chapter 8 : Updating** 

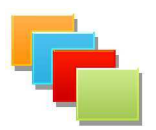

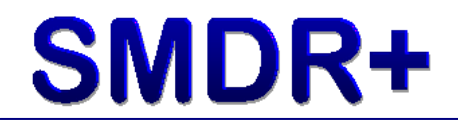

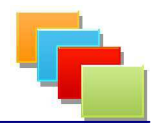

Updates to SMDR+ are a manual process due to the role that SMDR+ performs. It is always advisable to perform updates out of business hours where possible so you do not lose call data.

The SMDR+ Reports tool has a built-in update checker which runs every time you run the software. Below is a screenshot showing an up-to-date installation:

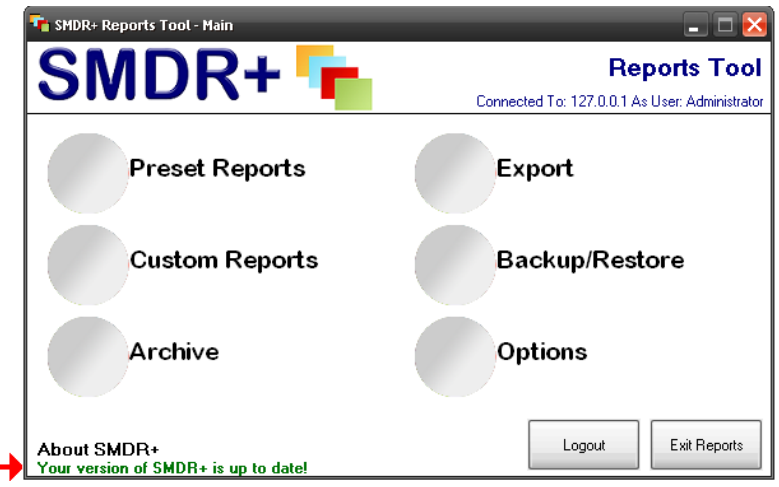

The update check line can show two different states: Up-to-date and Update available:

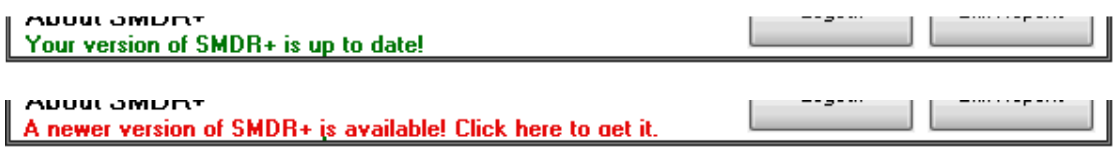

If there is a newer version of SMDR+ available, you can click the link and be taken to the SMDR+ website to download it. Further information regarding installing each update is available in the download.

Please be aware that this feature only works if you have access to the Internet from the computer(s) you use SMDR+ on. If you use a Proxy server to connect to the Internet please make sure it is set in Options.

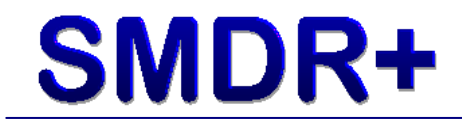

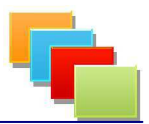

**Chapter 9 : Troubleshooting** 

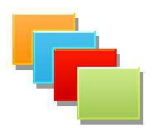

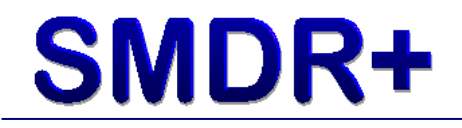

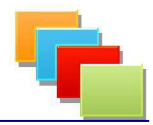

We hope your use of SMDR+ is an enjoyable and trouble-free experience for you. On the rare occasion you encounter a problem, this section will show you how to get help.

We have setup a forum for you to discuss any problems or issues (or even feature requests) that you may have for SMDR+. To access the forum, go to:

http://baccynet.freeforums.org

Or follow the link from the SMDR+ website at:

www.stevenbaxter.co.uk or www.stevenbaxter.com or www.stevenbaxter.net

Please remember that we do not provide phone system specific support. If you would like to help us to include a new model/make of telephone system to SMDR+ please feel free to contact us via the forum.

Unfortunately we are only able to reply to support messages sent in English.

We recommend that you check back often to the SMDR+ website for updates and patches that may be released. Most common problems can be fixed by updating to the latest version. Alternatively you can subscribe to the RSS feed for SMDR+ on our website.

When reporting problems, please ensure you include the following pieces of information:

- SMDR+ Version installed
- Microsoft Windows® Version and Service Pack if applicable
- Telephone System Make, Model and Software Release
- **MySQL Server version or MS SQL Server version**
- Detailed explanation of the issue you are experiencing, possibly with screenshots if required
- Contact information (if not on the forum)

Missing out any of the above information will delay the response to your issue. Please ensure you have included everything you can.

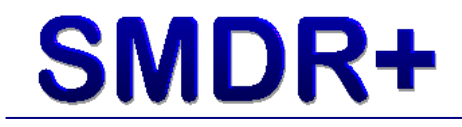

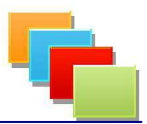

**Chapter 10 : Contact Us** 

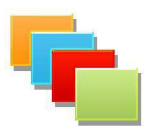

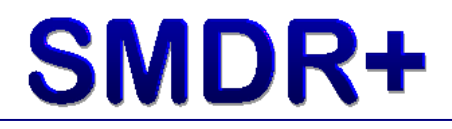

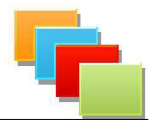

We can be contacted via the following methods:

#### **Email**

You can email us regarding SMDR+ on admin@stevenbaxter.co.uk Please note: this address is **NOT FOR SUPPORT QUERIES!** Please read the preceding section for contacting support.

#### **Forum**

We are the registered user '**BaccyNet**' which can accept a Private Message from a fellow registered user. Alternatively you can create a thread in the 'General' section on the forum.

If contacting us regarding a billing or account issue, you will need to provide us with your Registered User and License Key. For convenience, we advise you write these in the space provided below:

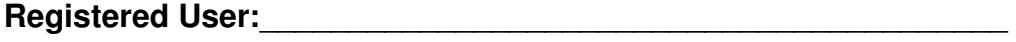

License Key:

Please do not add these to any post on our forums, doing so will void your license! We will only ask you to email your license details to our address if it is required to process your query.

#### **Thank you for choosing SMDR+ for you call logging needs!**

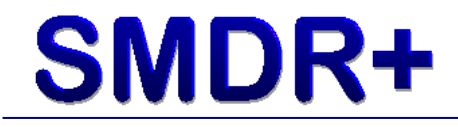

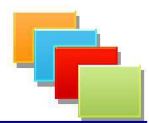

This document is copyright © Steven Baxter 2007 - 2014. Reproduction of this document as a whole or in part is subject to written approval by Steven Baxter. All trademarks used in this document are copyright to their respective owners. Re-distribution of this document in any format is prohibited.

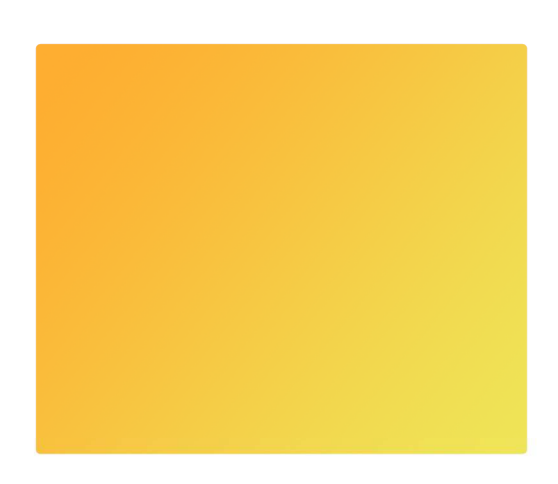

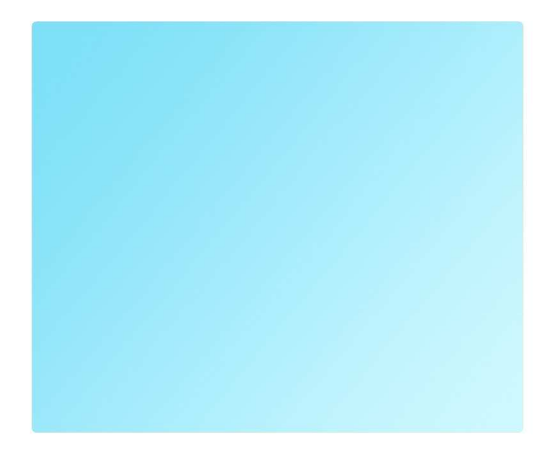

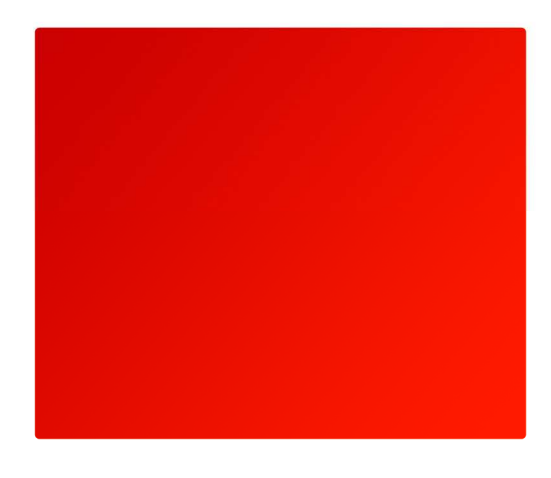

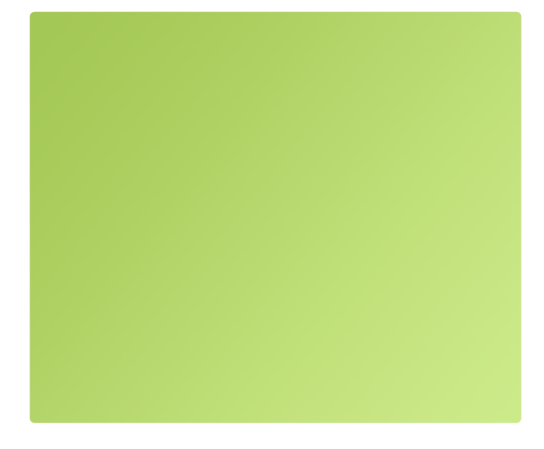

**Steven Baxter** www.StevenBaxter.co.uk